# DMAX **AUTOMOTIVE DIAGNOSTIC TOOL**

User's Guide Rev 4

# **TABLE OF CONTENTS**

Click the name to jump to that section.

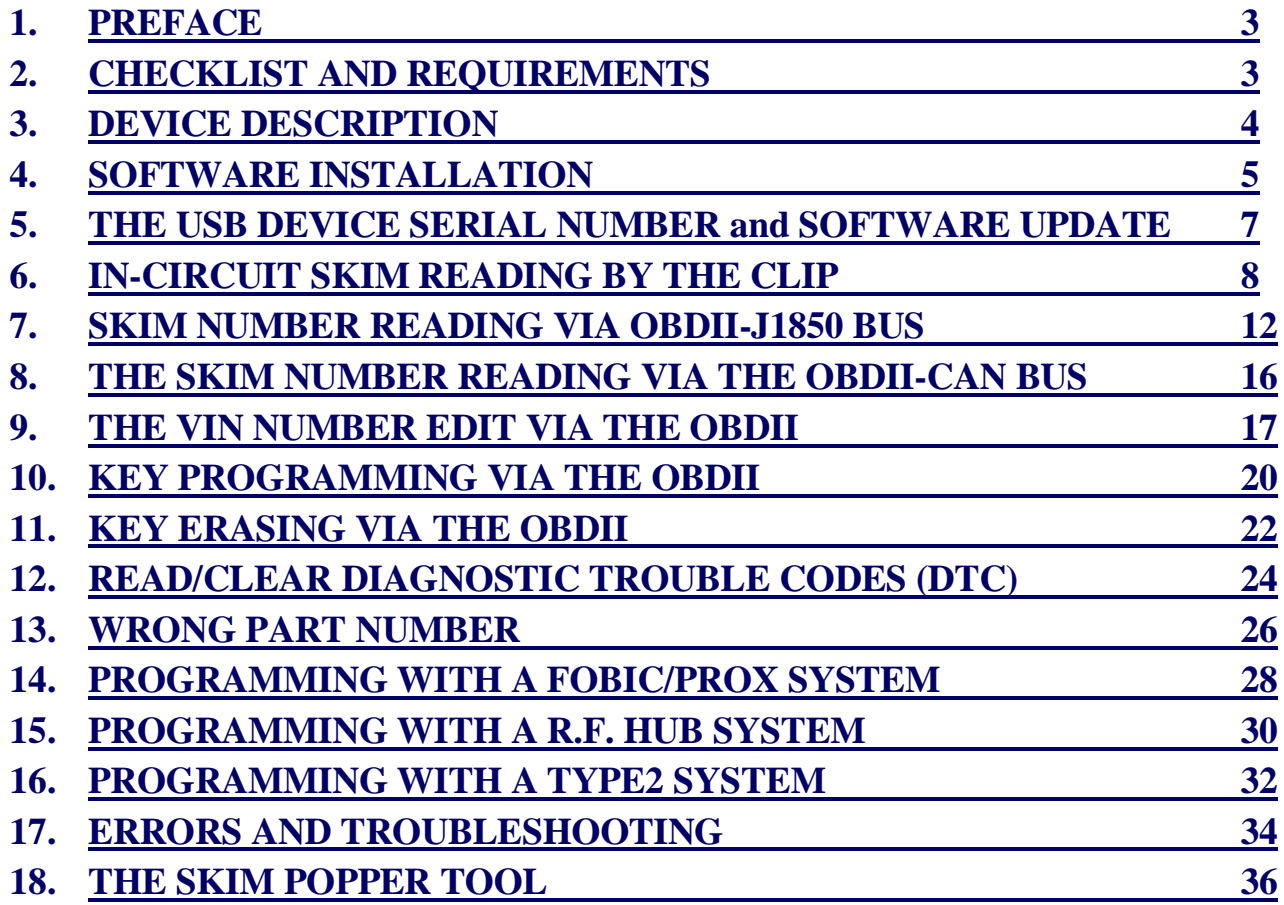

#### <span id="page-2-0"></span>**1. PREFACE**

This manual will guide you through the installation and operation of the DMAX Automotive Diagnostic Tool. The DMAX-Tool has been designed not only to work with Chrysler vehicles via the OBD II connector but also to direct the EEPROM programming via the programming clip.

The DMAX-Tool supports either J1850 or CAN communication interfaces the same way as 24Cxx series EEPROM or 95xxx EEPROM series.

#### **IMPORTANT NOTE ABOUT THE DMAX PLEASE READ**

This tool is a security tool. It works on used security modules. This tool "DOES NOT" edit or program PCM`s or BCM`s of vehicle's. This tool will edit VIN`s on select used SKIMS and WCM`s. This tool will not allow you to change the pin code in the SKIM and WCM **It will not program a VIN to a PCM or BCM.**

If you are looking to program a PCM or BCM, the "AE Z Flasher" is available for PCM VIN Writing & Programming. Also AE Tools & Computers can Reset SKIM in all PCM`s & change PCM Part numbers.

On some vehicles the dmax tool reset the 60 minute lockout counter.

For more information on this please give us a call at, (913) 856-6678

#### <span id="page-2-1"></span>**2. CHECKLIST AND REQUIREMENTS**

The following checklist describes what items are supplied with the DMAX-Tool and the system requirements if it is used by a PC.

DMAX Interface–*supplied* OBD II Cable–*supplied* USB cable–*supplied* SOIC-8 EEPROM Clip with cable–*supplied* Skim Popper Tool –*supplied* DMAX-Tool User guide CD-ROM–*supplied* 

Power supply 12 Volt/500 mA is used for working out of a car. *(Note: Using a 12 Volt Power Supply is optional)* 

Recommended System Requirements

Windows XP Pro, Windows 7 Pro, Windows 8 Pro Dual Core Possessor 4 gig of Ram 32Bit or 64Bit OS Windows (XP/Vista/7/8) with the preinstalled Microsoft .NET Framework Ver. 3.5

NOTE: You will need Microsoft .NET Framework 3.5 or higher. To download, please use the link below. <http://www.microsoft.com/en-us/download/details.aspx?id=21>

#### <span id="page-3-0"></span>**3. DEVICE DESCRIPTION**

The DMAX-Tool USB device includes four connectors and two LEDs (See Figure 3). 12V. PC USB connector is intended for communication with the PC (See Figure 1). Ext. 12 V connector is used when you work on the bench, out of a car. Apply the 12 Volt/ 500 mA external power sources to Ext. 12 V connector paying attention to the polarity. Also, there are two status LEDs:

USB is not ready – blinking orange.

USB is ready – permanent orange.

OBD II status shows that the OBD II cable is plugged into the OBD II plug in vehiclegreen.

OBD II communication is in progress - orange or blinking.

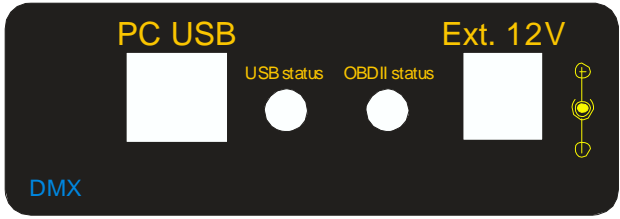

Figure1. The DMAX-Tool USB device front panel

At the rear panel there are two connectors, OBD II and PROG (See Figure 2). The OBD II connector goes to the vehicle OBD II plug through the OBD II cable. The PROG connector supports the programming of EEPROM memory. Use the SOIC-8 EEPROM Clip for programming the EEPROM in-circuit.

> **Note**: Pay attention to the EEPROM 1-st pin. It should be connected to the first pin of the SOIC-8 EEPROM Clip. Please see detailed pictures in the DMAX-Tool software.

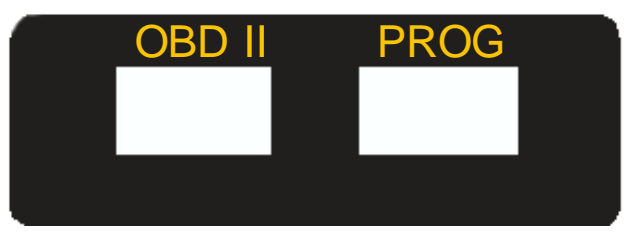

Figure 2. The DMAX-Tool USB device rear panel.

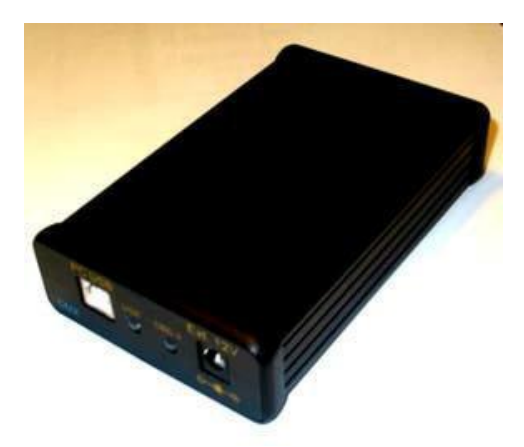

Figure 3. The DMAX-Tool USB device.

#### <span id="page-4-0"></span>**4. SOFTWARE INSTALLATION**

To operate with the DMAX-Tool a user has to install the control software on the Personal Computer. The DMAX-Tool software requires not only the preinstalled .NET Framework Ver. 3.5 package but also the installed USB device driver. Please follow next steps to complete the installation.

 Check if the.NET Framework Ver. 3.5 package is installed on your PC. If you use the Win. XP, you should go to Start>Setting>Control Panel>Add Remove Programs (See Figure 3)

|                       | i Microsoft .NET Framework 1.1                                               |                        |               |
|-----------------------|------------------------------------------------------------------------------|------------------------|---------------|
| Add New               | Microsoft .NET Framework 2.0 Service Pack 1                                  | Size                   | 185.00MB      |
| Programs              | Microsoft .NET Framework 3.0 Service Pack 1                                  | Size                   | 245.00MB      |
| G                     | Microsoft .NET Framework 3.5                                                 | <b>Size</b>            | 25.88MB       |
| Add/Remove            | Click here for support information.                                          | Used                   | rarely        |
| Windows<br>Components |                                                                              | Last Used On 10/3/2008 |               |
|                       | To change this program or remove it from your computer, click Change/Remove. |                        | Change/Remove |

Figure 3. Microsoft .NET Framework 3.5

If there is no Microsoft .NET Framework 3.5, please download the Microsoft .NET Framework Version 3.5 Redistributable Package (x86) from this

address: [http://www.microsoft.com/en-us](http://www.microsoft.com/)/download/details.aspx?id=21 and install it.

Execute Setup.exe to install the DMAX-Tool software. Follow the instructions to select installation options.

After installation of this software, the USB driver Setup Wizard will start working (Se Figure 4.)

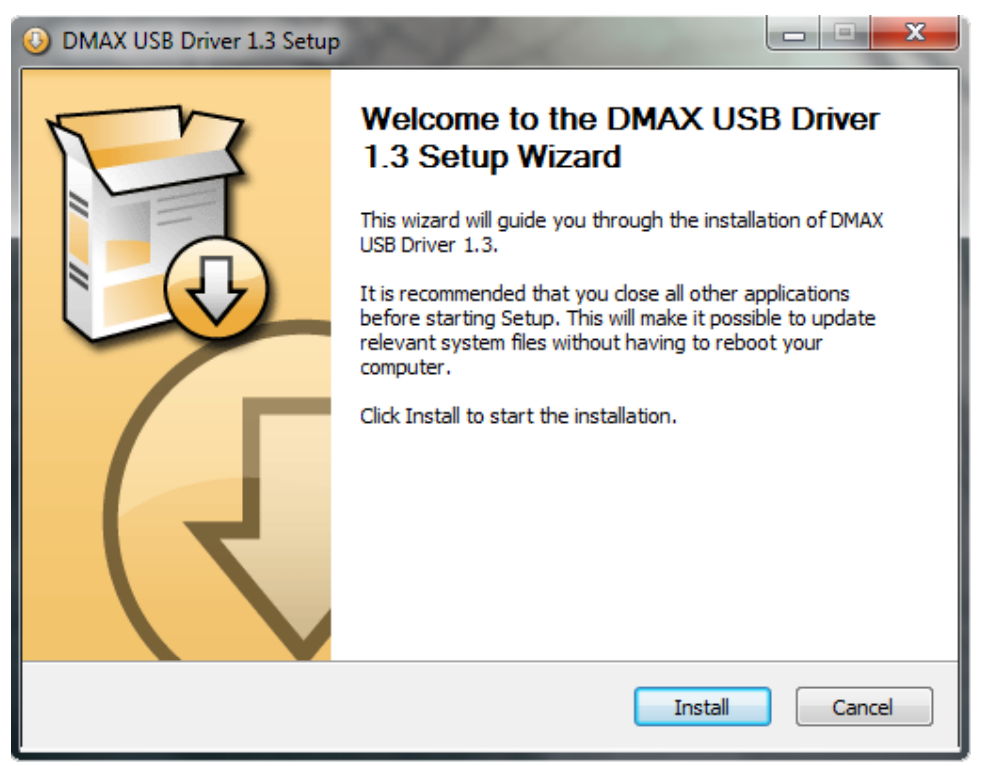

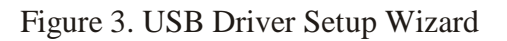

If the Error message: "There is 1 currently connected device…" appears (See Figure 4) you should disconnect all USB devices from the PC and press the "Retry" button.

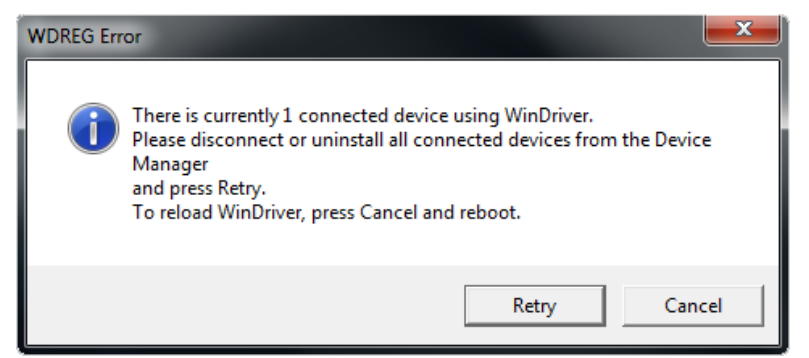

Figure 4. USB Driver Setup Wizard Error

After the message box: "Please Connect USB Device to PC" appears (See Figure 5), connect the DMAX-Tool USB device to the Personal Computer and make sure that it is powered up (USB status LED is lit). Press the "OK" button.

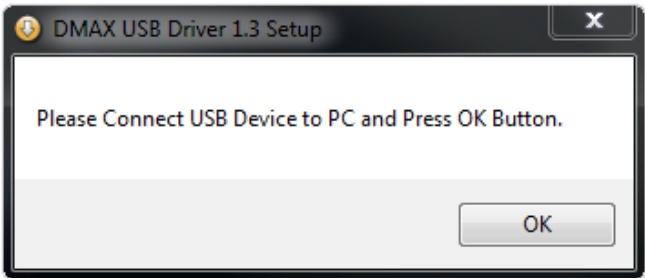

Figure 5. USB Driver Setup Wizard message box

If the USB Driver was installed successfully the USB Status LED should light up orange. To check the driver version and the operation status on the PC with Win XP operating system go to:

Start>Setting>Control Panel>System>Hardware>Device Manager>Human Interface Device>DMAX USB Device (See Figure 6).

| 由 LyD/CD-ROM drives                        |  |
|--------------------------------------------|--|
| E Floppy disk controllers                  |  |
| ⊟- <mark>Ca</mark> Human Interface Devices |  |
| <b>DMAX USB Device</b>                     |  |
| HID-compliant consumer control device      |  |
| HID-compliant device                       |  |
| HID-compliant device                       |  |
| HID-compliant device                       |  |
|                                            |  |

Figure 6. DMAX USB device driver location

**Note**: If the USB driver is not installed, reinstall it by using the USB Driver Setup Wizard.

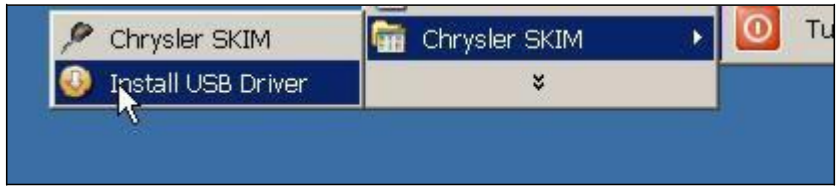

Figure 7. USB driver Setup Wizard

#### <span id="page-6-0"></span>**5. THE USB DEVICE SERIAL NUMBER AND SOFTWARE UPDATE**

To get the DMAX USB Device serial number, the DMAX USB Device has to be connected to the PC and the software has to be installed on the PC. See section 4. SOFTWARE INSTALLATION for more details.

Start Chrysler SKIM software (see Figure 8).

Wait until the USB icon stops blinking.

Select the "About" menu item.

Now you can read the USB Module Serial Number and copy it to the clip board.

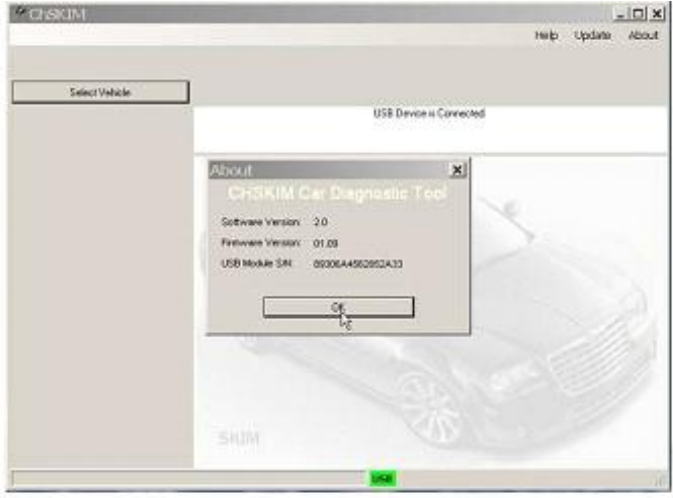

Figure 8. Chrysler SKIM software

You can download new software form our web site:<http://www.aerenewal.com/> Downloading is available for registered users only. To get the password you have to provide the valid USB Device serial number and your Email address. Once registration process is completed you will receive a password by Email. Then you can log-in to your account using the password.

To check if the new software is available: Start Chrysler SKIM software (see Figure 8). Select the "Update" menu item. Click "Check" link (see Figure 8.1).

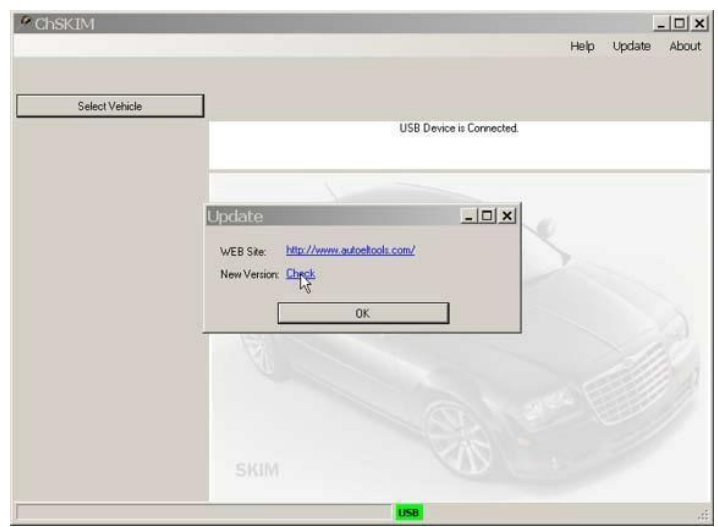

Figure 8.1. Chrysler SKIM software

#### <span id="page-7-0"></span>**6. IN-CIRCUIT SKIM READING BY THE CLIP**

In-Circuit reading interface is implemented to work with modules, which do not support a diagnostic way to work with the target module. Usually, this is the first generation of J1850 modules. This section describes step by step operation with the Chrysler SKIM module (part number 56042298AD) installed in a 2000 Jeep Grand Cherokee. Other similar modules could be done in the same manner. The new Skim Popper tool allows you to gain access and read the Skim Chip. Refer to the section 13, the Skim Popper tool. If you do not have this tool please do next steps very precise to prevent damaging of a SKIM module.

> Gently remove the SKIM module from a car paying special attention to RF coil (see Figure 9).

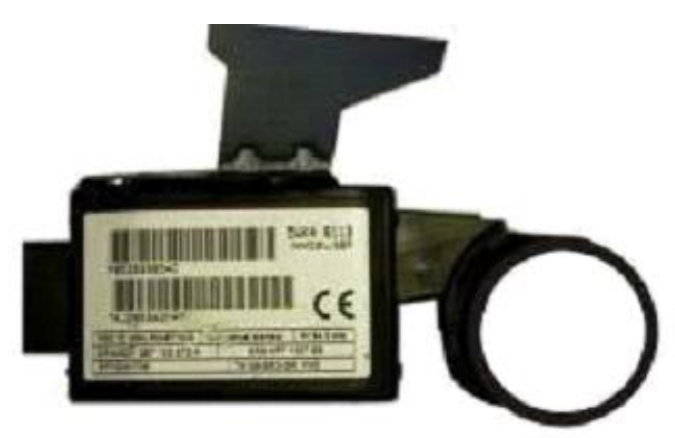

Figure 9. SKIM module P56042298AD

Remove the top plastic cover and unsolder two pins (see Figure 10).

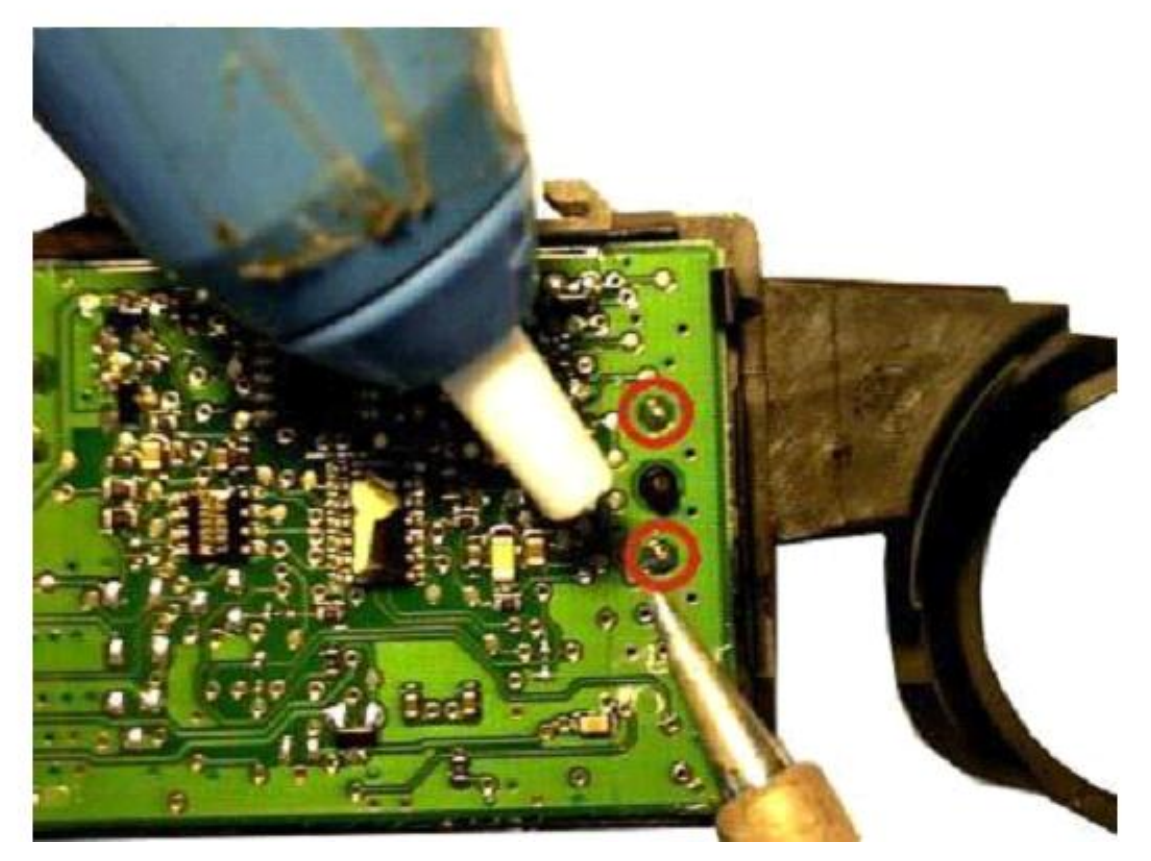

Figure 9. Unsoldering the pins

Locate 24LC02 memory and remove the varnish from the pins by knife or by another appropriate tool (see Figure 10).

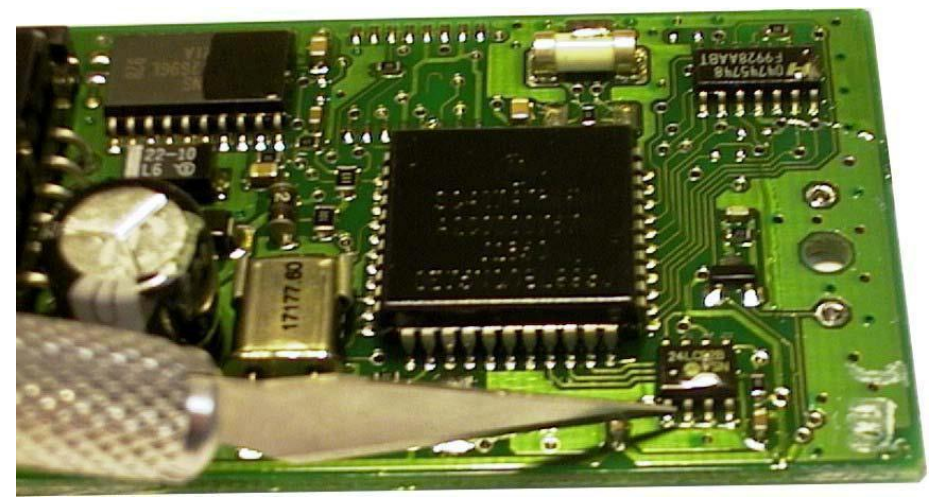

Figure 10. Removing the varnish from the pins

Apply the External 12 Volt to the D-MAX USB module then connect the SOIC-8 EEPROM Clip cable to the "PROG" connector (see Figure 11).

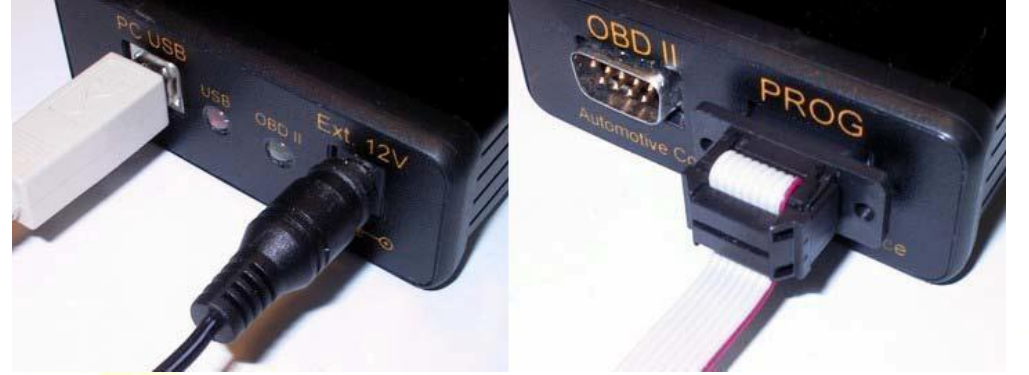

Figure 11. Required connections for the In-circuit EEPROM programming

Start the Chrysler SKIM software, select the Jeep Grand Cherokee Limited. (2000) and press the "Read SKIM" button (see Figure 12).

| Vehicle                  | s<br>Year | Part No.   | <b>SKIM</b><br>Read | KEY<br>Program/Erase | <b>SKIM/VIN</b><br>Edit | DTC<br>Read/Clear |
|--------------------------|-----------|------------|---------------------|----------------------|-------------------------|-------------------|
| Dodge Nitro              | 2008      | 05026074AP | CAN                 | CAN                  | CAN                     | CAN               |
| Dodge Nitro              | 2007      | 05026071AP | CAN                 | CAN                  | CAN                     | CAN               |
| Dodge Pickup             | 2002      | 56045275AB | J1850               | J1850                | J1850                   | <b>J1850</b>      |
| Dodge RAM 1500           | 2006      | 56040659AJ | CAN                 | CAN                  | <b>Advanced</b>         | CAN               |
| Dodge RAM 1500           | 2006      | 56040546AK | CAN                 | CAN                  | -----                   | CAN               |
| Dodge RAM 1500           | 2007      | 05026221AM | CAN                 | CAN                  | CAN                     | CAN               |
| Dodge RAM 2500           | 2005      | 56045275AC | J1850               | J1850                | J1850                   | J1850             |
| Dodge Stratus            | 2000      | 04671243AC | 24C02 Prog          |                      |                         | -                 |
| Jeep Commander           | 2006      | 56053016AQ | CAN                 | CAN                  |                         | CAN               |
| Jeep Commander           | 2007      | 05026189AG | CAN                 | CAN                  | CAN                     | CAN               |
| Jeep Grand Cherokee      | 2007      | 05026187AG | CAN                 | CAN                  | CAN                     | CAN               |
| Jeep Grand Cherokee      | 2005      | 56053016AP | CAN                 | CAN                  |                         | CAN               |
| Jeep Grand Cherokee      | 2006      | 05026185AF |                     | CAN                  | CAN                     | CAN.              |
| Jeep Grand Cherokee Lim. | 2000      | 56042298AD | 24C02 Prog          | J1850                | J1850                   | <b>J1850</b>      |
| Jeep Liberty             | 2008      | 05026071AO | <b>SALE</b>         | CAN                  | CAN                     | CAN               |
| Jeep Liberty Sport       | 2004      | 56010209AD | J1850               | J1850                | <b>J1850</b>            | <b>J1850</b>      |
| Jeep Liberty Sport       | 2005      | 56053020AE | 95090 Prog          | J1850                |                         | J1850             |
| Jeep Liberty Sport       | 2007      | 56053020AF | 95080 Prog          | J1850                |                         | <b>J1850</b>      |
| Jeep Wrangler            | 2008      | 05026070AO | CAN                 | CAN                  | CAN                     | CAN               |
| Jeep Wrangler Rubicon    | 2004      | 56010209AD | J1850               | J1850                | J1850                   | J1850             |
| Plymouth Neon Highline   | 2001      | 04671722AC | J1850               | J1850                | J1850                   | J1850             |
| Plymouth Neon Highline   | 2000      | 05269985AC | 24C02 Prog          | J1850                | J1850                   | J1850             |

Figure 12.The SKIM reading procedure

After the message "Put Programmer clip on to Memory" appears (see Figure 13), put the SOIC-8 EEPROM Clip on to the memory, as it is shown in the picture. Pay extra attention to the 1st pin. Both first pins on the memory and on the clip should match (see Figure 14). Otherwise, there is a risk of damage to the memory and the D-MAX USB module. First pin is marked by red color on the SOIC-8 clip.

**Note**: On the SOIC-8 clip the first pin is marked by red color.

SOIC-8 clip supplied with the D-MAX USB module may look different from what shown on the picture.

**Note**: On the EEPROM memory, the 1st pin is usually marked by the round groove.

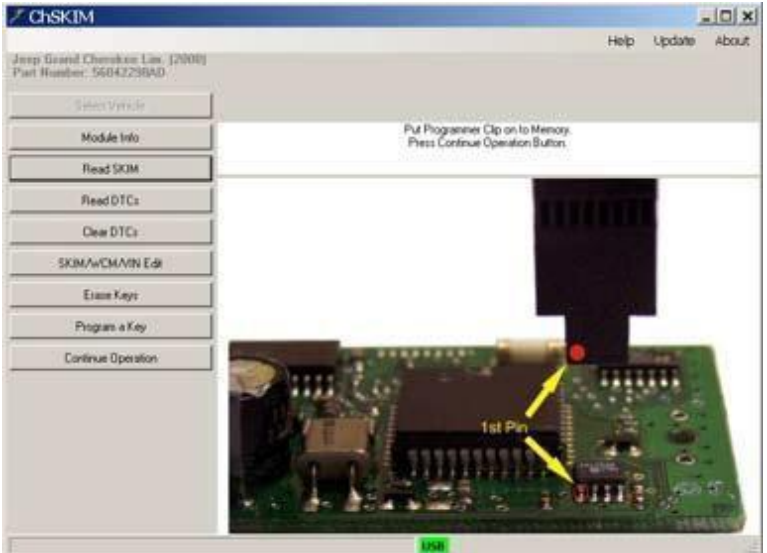

Figure 13. The Connection Help Screen Figure 13. The Connection Help Screen

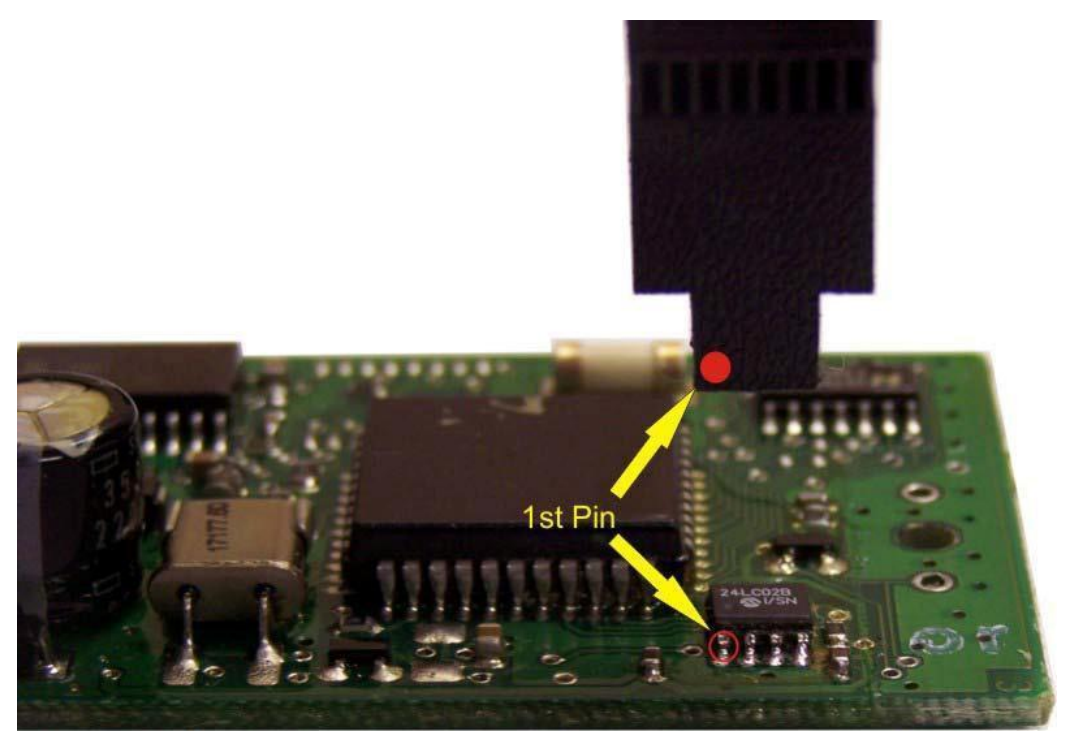

Figure 14.The Connection Help Screen, detailed view

Press the "Continue Operation" button. If there is a poor contact between the clip and the memory, the "Pin Tester Error" screen will appear (see Figure 15). Pins with a bad connection are marked by red color. A couple of reasons could lead to this problem. For example, the varnish cover was not removed completely from the pins or the SOIC-8 Clip was not mounted well on the memory. When the poor contact problem is resolved, the SKIM number would be read automatically (see Figure 16).

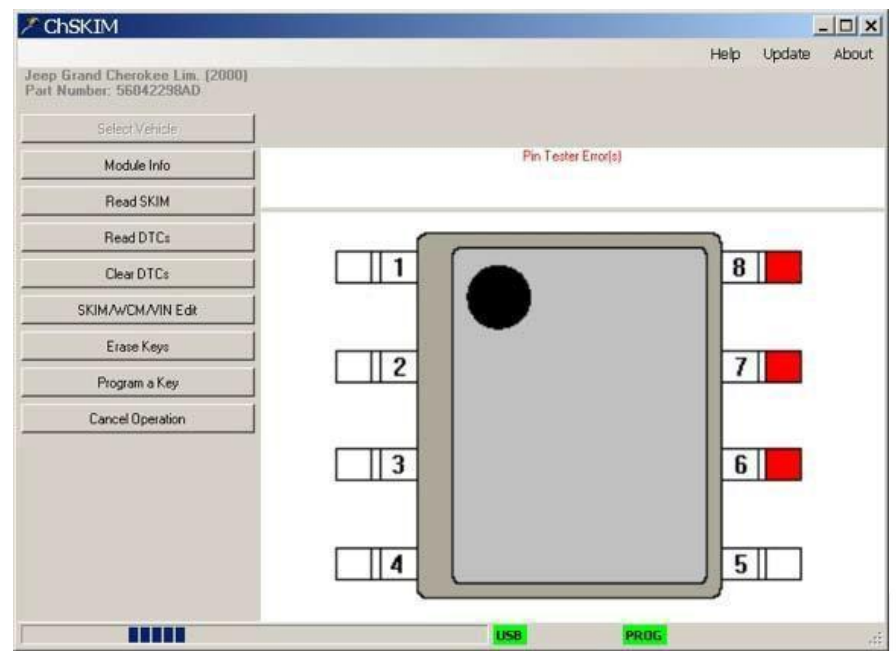

Figure 15. Pin Tester Error Screen Figure 15. Pin Tester Error Screen

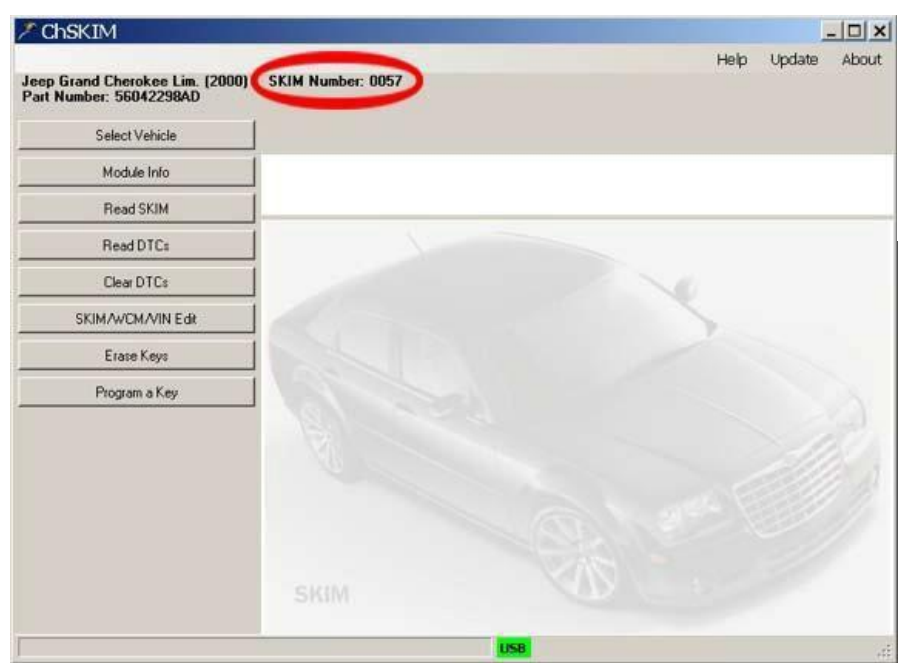

Figure 16. SKIM number screen

#### <span id="page-11-0"></span>**7. SKIM NUMBER READING VIA OBDII-J1850 BUS**

The SKIM reading via the OBD II connector is implemented to work with second generation modules which support the diagnostic way to work with the target module. As the J1850 protocol is used, the communication speed with the target module may take couple minutes on each procedure. To work with the J1850 SKIM module the additional two keys are needed. The first key is the "VALET" Key and the second key is "EMPTY" Key. The "VALET" Key does not have the RF-ID chip inside; it is just a piece of metal. The "EMPTY" Key is the brand new key, which was never programmed to any vehicle.

This section describes step by step operation with the Chrysler SKIM module (part number P56010209AD), installed in a 2004 Jeep Wrangler Rubicon. Other similar modules could be done in the same manner.

Plug-In the ODB II Cable and the USB Cable in to the DMAX-Tool device (see Figure 17). Another side of the ODB II Cable has to be connected to the vehicles ODB II connector. Make sure that the ODB II LED lights up green. Otherwise, check the integrity of the OBD II Cable and the OBD II connector.

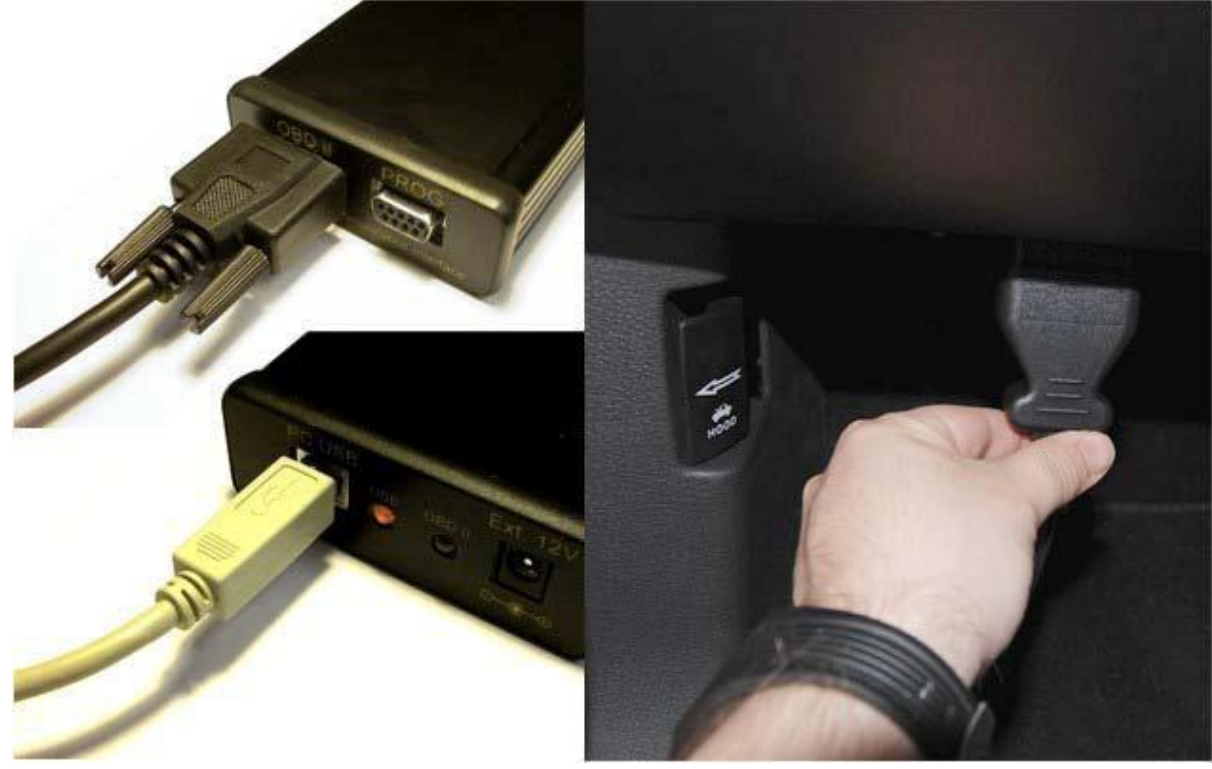

Figure 17. Connection of DMAX-Tool to vehicle

Start the Chrysler SKIM software, select Jeep Wrangler Rubicon 2004 and press the "Read SKIM" button (see Figure 18).

| <sup>*</sup> ChSKIM                                     |      |     |      |        | $  D $ $\times$      |
|---------------------------------------------------------|------|-----|------|--------|----------------------|
| Jeep Wrangler Rubicon (2004)<br>Part Number: 56010209AD |      |     | Help | Update | About                |
| Select Vehicle                                          |      |     |      |        |                      |
| Module Info                                             |      |     |      |        |                      |
| Read SKIM                                               |      |     |      |        |                      |
| Read DTCs                                               |      |     |      |        |                      |
| Clear DTCs                                              |      |     |      |        |                      |
| SKIM/WCM/VIN Edit                                       |      |     |      |        |                      |
| Erase Keys                                              |      |     |      |        |                      |
| Program a Key                                           |      |     |      |        |                      |
|                                                         |      |     |      |        |                      |
|                                                         |      |     |      |        |                      |
|                                                         |      |     |      |        |                      |
|                                                         |      |     |      |        |                      |
|                                                         |      |     |      |        |                      |
|                                                         | SKIM |     |      |        |                      |
|                                                         |      | USB |      |        | $\frac{1}{\sqrt{2}}$ |

Figure 18. The SKIM number reading via OBD II Figure 18. The SKIM number reading via OBD II

Turn Ignition On and press the "Continue Operation" button (see Figure 19). Turn Ignition On and press the "Continue Operation" button (see Figure 19).

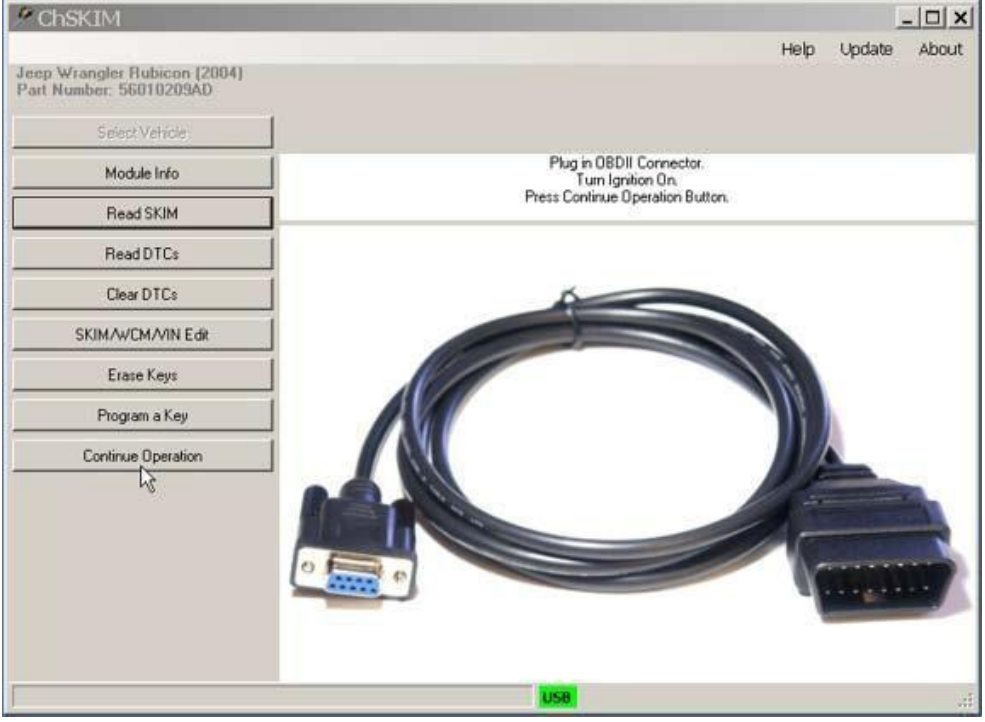

Figure 19. The SKIM number reading via OBD II

Approximately in one minute the software shows the VIN number, the SKIM module part number and the firmware version of the SKIM module. **If the progress bar stays in the "marquee" mode for more than one minute it means that there is no SKIM module on the J1850-bus detected.** In this case, check if the ignition is on and the OBD II cable is connected to the vehicle.

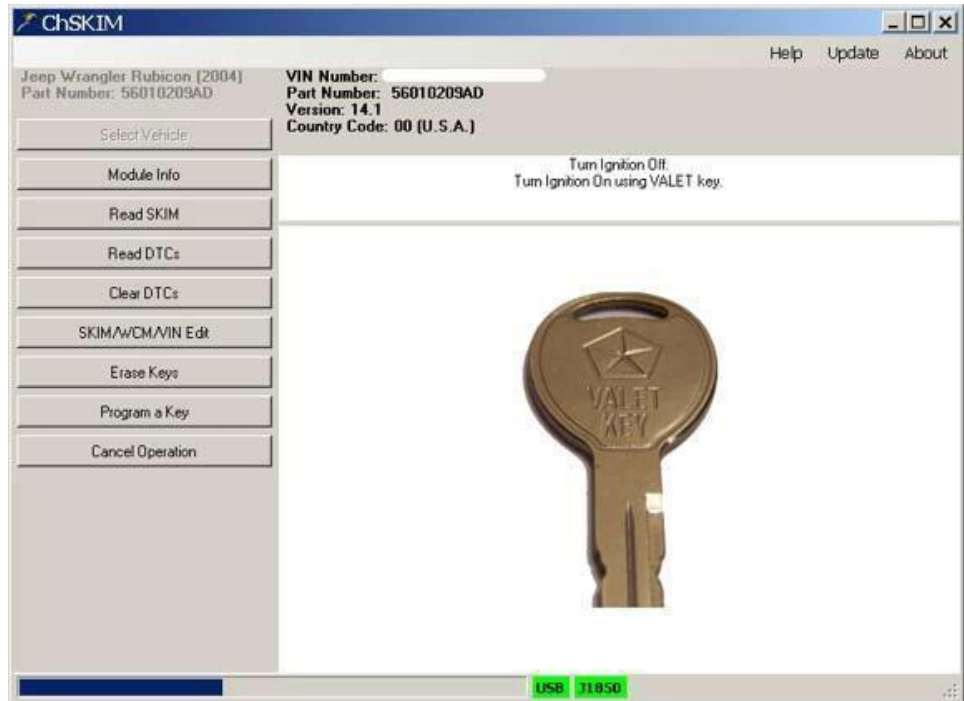

Figure 22. The SKIM number reading, step 3 Turn the ignition off.

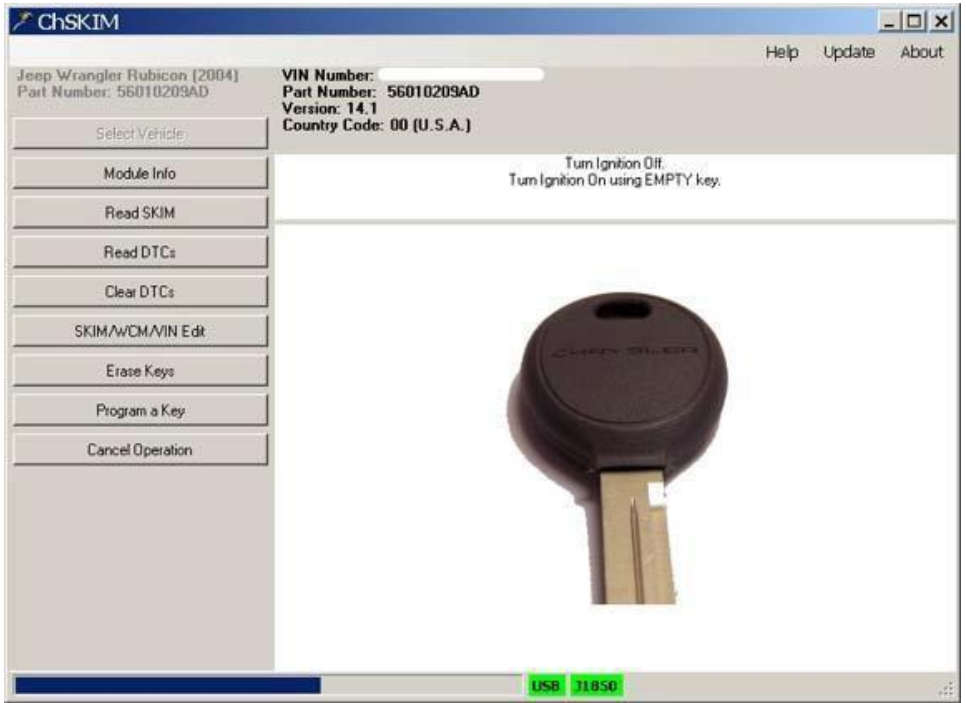

Turn the ignition on. In one minute next screen will appear:

Figure 21. The SKIM number reading, step 2

Turn the ignition off. Insert the "EMPTY" Key then turn the ignition on. Approximately in one minute the next screen will appear:

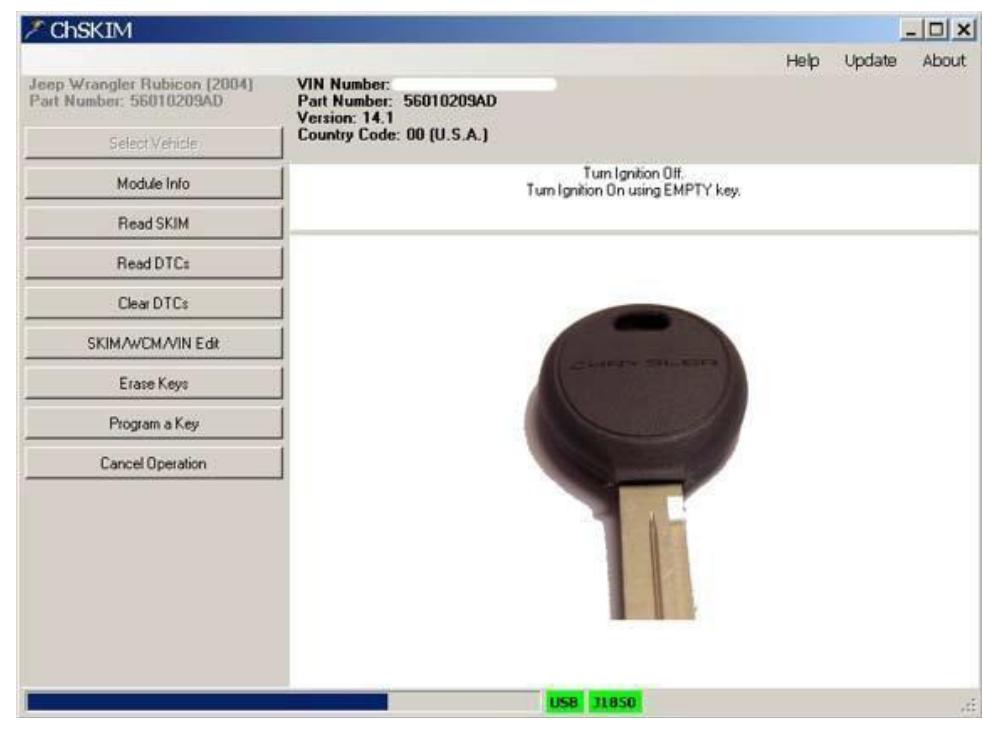

Figure 22. The SKIM number reading, step 3 Figure 22. The SKIM number reading, step 3

Turn the ignition off. Turn the ignition on. In one minute next screen will appear: Turn the ignition off. Turn the ignition on. In one minute next screen will appear:

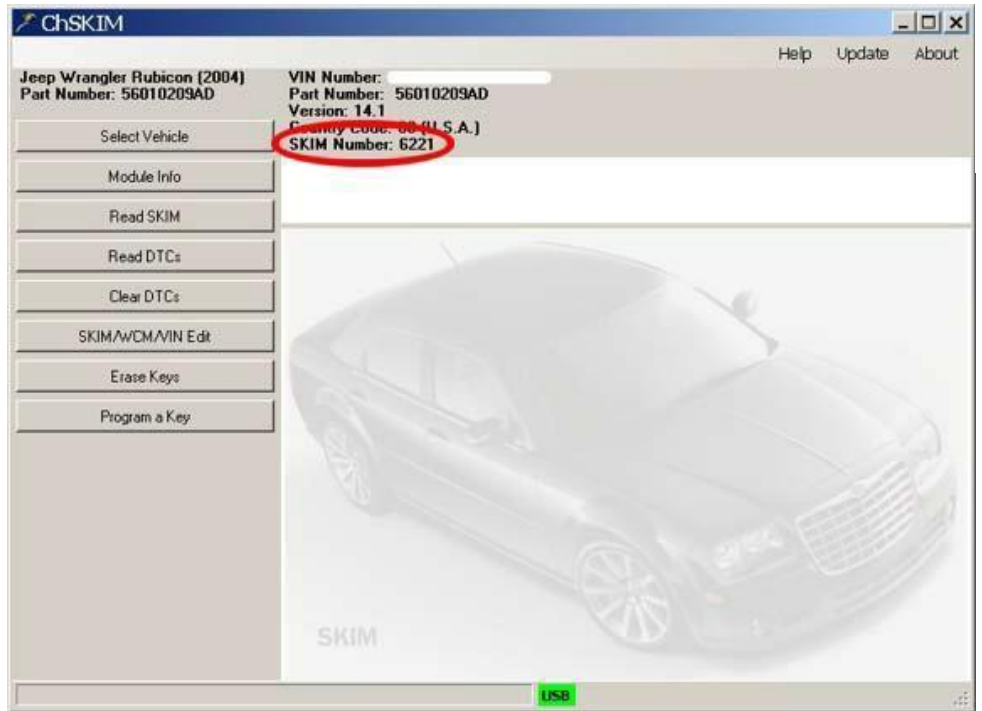

Figure 23. The SKIM number reading, step 4

**Note**: If you get an error message during the operation, try to redo everything from the beginning. This time do it faster, Do it exactly when the software instructs you to.

### <span id="page-15-0"></span>**8. THE SKIM NUMBER READING VIA THE OBDII-CAN BUS**

The SKIM reading via the OBD II connector is implemented to work with third generation modules, which support a diagnostic way to work with the target module via the CAN protocol.

This section describes step by step operation with the Chrysler WCM module (part number 56040542AN), installed in a 2005 Dodge Durango. Other similar modules could be done in the same manner.

- Plug-In the ODB II Cable and the USB Cable in to the DMAX-Tool device (see Figure 17). Another side of the ODB II Cable has to be connected to the vehicles ODB II connector. Make sure that the ODB II LED lights up green. Otherwise, check the integrity of the OBD II Cable and the OBD II connector.
- Start the Chrysler SKIM software, select Dodge Durango 2005 Adv./SLT (2005) and press the "Read SKIM" button (see Figure 24).

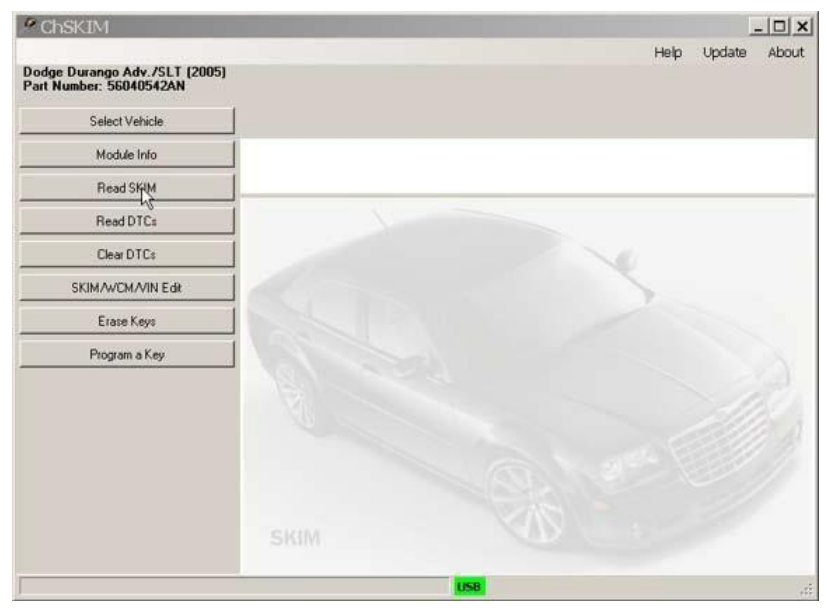

Figure 24. The SKIM number reading via OBD II-CAN Figure 24. The SKIM number reading via OBD II-CAN

Turn the ignition on and press the "Continue Operation" button. In couple seconds the next screen will appear: mi vil

| <b>GROUND</b>                                                              |                                                                                                    |                   |                | <u>___</u>    |
|----------------------------------------------------------------------------|----------------------------------------------------------------------------------------------------|-------------------|----------------|---------------|
| Dodge Durango Adv./SLT (2005)<br>Part Number: 56040542AN<br>Select Vehicle | <b>VIN Number:</b><br><b>Part Number: 56040542AN</b><br>Software Version: 10.00.05<br>Hardware Version: 41.45<br><b>Country Code: 04 (Canada)</b> | SKIM Number: 7777 | Update<br>Help | About         |
| Module Info                                                                |                                                                                                    |                   |                |               |
| Read SKIM                                                                  |                                                                                                    |                   |                |               |
| Read DTCs                                                                  |                                                                                                    |                   |                |               |
| Clear DTCs                                                                 |                                                                                                    |                   |                |               |
| SKIM/WCM/VIN Edit                                                          |                                                                                                    |                   |                |               |
| Erase Keys                                                                 |                                                                                                    |                   |                |               |
| Program a Key                                                              |                                                                                                    |                   |                |               |
|                                                                            |                                                                                                    |                   |                |               |
|                                                                            |                                                                                                    |                   |                |               |
|                                                                            |                                                                                                    |                   |                |               |
|                                                                            |                                                                                                    |                   |                |               |
|                                                                            |                                                                                                    |                   |                |               |
|                                                                            | SKIM                                                                                                    |                   |                |               |
|                                                                            |                                                                                                    | <b>USB</b>        |                | $\mathcal{L}$ |

Figure 25. The SKIM number reading via OBD II, step 1

## <span id="page-16-0"></span>**9. THE VIN NUMBER EDIT VIA THE OBDII**

The VIN number edit function is useful if you have replaced the SKIM module or the PCM module. After the used module has been installed, the VIN number in the SKIM module and the VIN number in the PCM module have to be matched. To edit the VIN number in the SKIM module the SKIM number is required. Thus, read the SKIM number first as described in Sections 6, 7. Also, the Country Code edit function is implemented.

This section describes step by step the operation with the Chrysler SKIM module (part number 56042298AD), installed in a 2000 Jeep Grand Cherokee Lim. Other similar modules could be done in the same manner.

Plug-In the ODB II Cable and the USB Cable into the DMAX-Tool device (see Figure 17). Another side of the ODB II Cable has to be connected to the vehicles ODB II connector. Make sure that the ODB II LED lights up green. Otherwise, check the integrity of the OBD II Cable and the OBD II connector.

Start the Chrysler SKIM software, select Jeep Grand Cherokee Lim. 2000 and press the "SKIM/WCM/VIN Edit" button (see Figure 26).

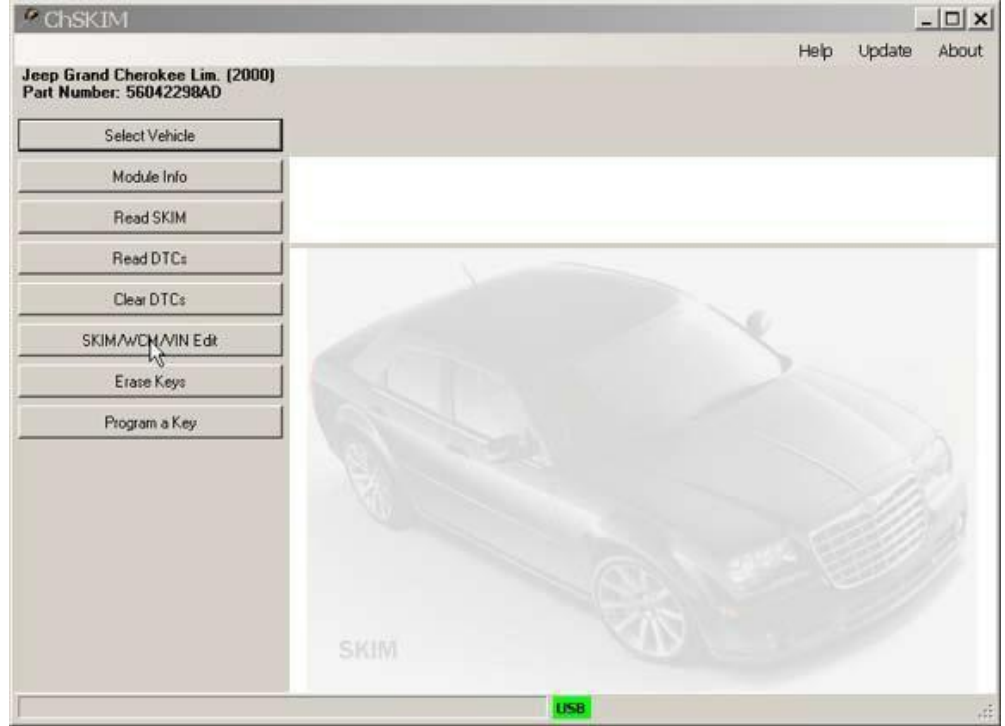

Figure 26. The SKIM/WCM/VIN edit via OBD II

Turn Ignition On and press the "Continue Operation" button (see Figure 19). Enter the SKIM number. If the SKIM number is incorrect, it will lock the module for 60 minutes. Any secured diagnostic operations such as a "Read SKIM", "SKIM/WCM/VIN Edit", "Erase Keys" or "Program a Key" will be disabled for 60 minutes. *(Note: On some vehicles the dmax tool reset the 60 minute lockout counter)*

Enter a new VIN number. It must be the same as a PCM module. If you want to bring the module to the unprogramed state leave the VIN field blank. The blank VIN number allows you using the Chrysler diagnostic tool to program the VIN number. Enter a new Country Code.

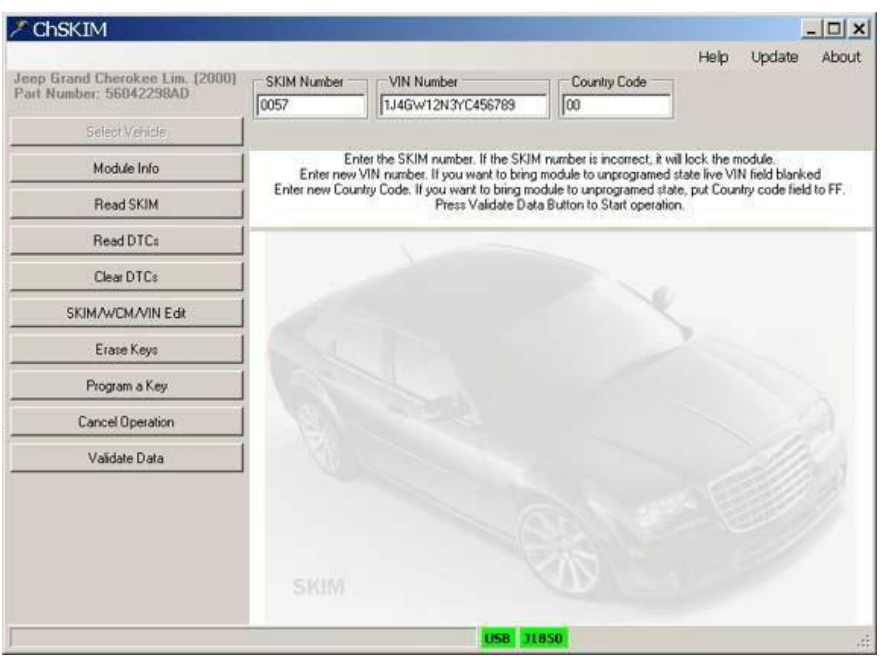

Press the "Validate Data" button to continue operation (see Figure 27).

Figure 27. The VIN number and the Country Code fields edit

In couple minutes you will see the next screen (see Figure 28).

| ChSKIM                                                     |                                                                                      | $  D $ $\times$                         |
|------------------------------------------------------------|--------------------------------------------------------------------------------------|-----------------------------------------|
| Jeep Grand Cherokee Lim. (2000)<br>Part Number: 56042298AD | <b>VIN Number</b><br><b>SKIM Number</b><br>1J4GW12N3YC456789<br>0057<br>$\boxed{00}$ | About<br>Help<br>Update<br>Country Code |
| Select Vehicle                                             |                                                                                      |                                         |
| Module Info                                                | SKIM/WCM Module Replace Successful                                                   |                                         |
| Read SKIM                                                  |                                                                                      |                                         |
| Read DTCs                                                  |                                                                                      |                                         |
| Clear DTCs                                                 |                                                                                      |                                         |
| SKIM/WCM/VIN Edit                                          |                                                                                      |                                         |
| Erase Keys                                                 |                                                                                      |                                         |
| Program a Key                                              |                                                                                      |                                         |
|                                                            |                                                                                      |                                         |
|                                                            |                                                                                      |                                         |
|                                                            |                                                                                      |                                         |
|                                                            | SKIM                                                                                 |                                         |
|                                                            | <b>USB</b>                                                                           | $\frac{1}{2}$                           |

Figure 28. SKIM/WCM/VIN Edit procedure is completed

To make sure that the VIN number has changed, read the module info. Press the "Module info" Button (see Figure 29).

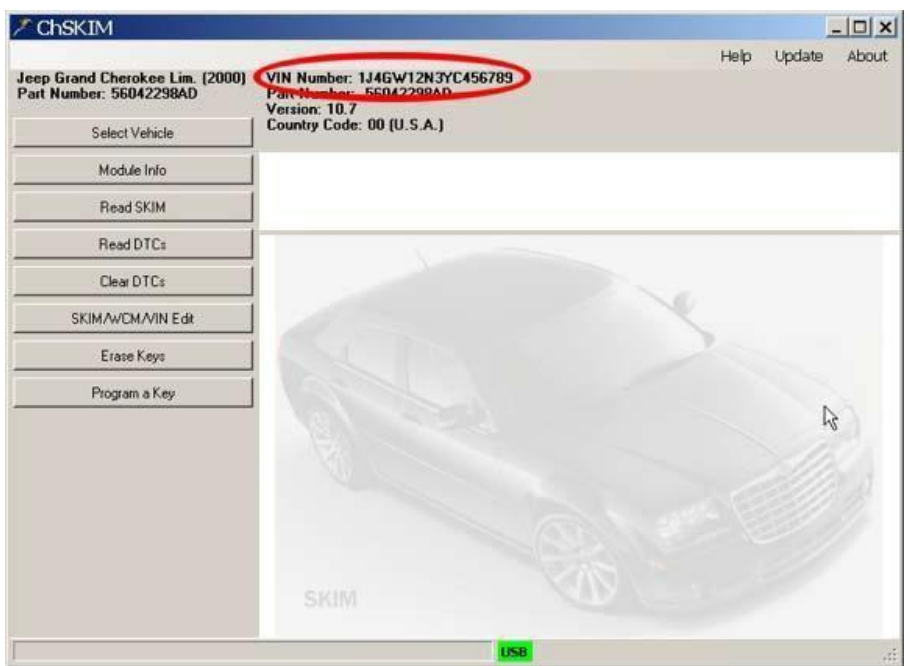

Figure 29. Verifying the VIN Edit procedure

## <span id="page-19-0"></span>**10. KEY PROGRAMMING VIA THE OBDII**

The Key Programming function is to be used to program a new Key. To add a new key the SKIM number is required. Thus, read the SKIM number first as described in Sections 6, 7.

This section describes step by step an operation with the Chrysler SKIM module (part number 56042298AD), installed in a 2000 Jeep Grand Cherokee Lim. Other similar modules could be done in the same manner.

> Plug-In the ODB II Cable and the USB Cable into the DMAX-Tool device. (see Figure 17). Another side of the ODB II Cable has to be connected to the vehicles ODB II connector. Make sure that the ODB II LED lights up green. Otherwise, check the integrity of the OBD II Cable and the OBD II connector.

> Start the Chrysler SKIM software, select the Jeep Grand Cherokee Lim. 2000 and press the "Program a Key" button (see Figure 30).

| Jeep Grand Cherokee Lim. (2000)<br>Part Number: 56042298AD<br>Select Vehicle | About<br>Help<br>Update |
|------------------------------------------------------------------------------|-------------------------|
|                                                                              |                         |
|                                                                              |                         |
| Module Info                                                                  |                         |
| Read SKIM                                                                    |                         |
| Read DTCs                                                                    |                         |
| Clear DTCs                                                                   |                         |
| SKIM/WCM/VIN Edit                                                            |                         |
| Erase Keys                                                                   |                         |
| Program a Key                                                                |                         |
|                                                                              |                         |
|                                                                              |                         |
| SKIM<br><b>USB</b>                                                           |                         |

Figure 30. Program a Key

Turn Ignition On and press the "Continue Operation" button (see Figure 19).

Enter the SKIM number. If the SKIM number is incorrect, it will lock the module at least for 60 minutes. Any secured diagnostic operations as a "Read SKIM", "SKIM/WCM/VIN Edit", "Erase Keys", or "Program a Key" will be disabled for 60 minutes.

Press the "Validate Data" button to continue an operation (see Figure 31).

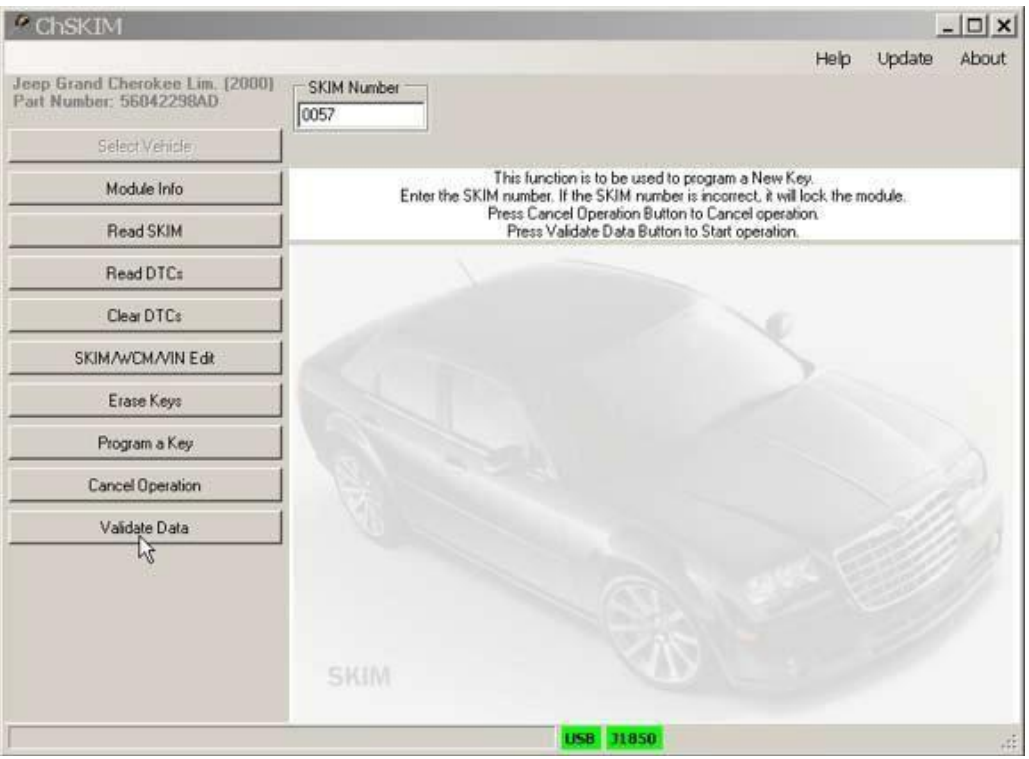

Figure 31. Enter the SKIM Number Figure 31. Enter the SKIM Number

Shortly thereafter you will see the next screen (see Figure 32). Shortly thereafter you will see the next screen (see Figure 32).

| $\n  ChSKIM\n$                                             |                                | $  D $ $\times$              |
|------------------------------------------------------------|--------------------------------|------------------------------|
|                                                            | Update<br>Help                 | About                        |
| Jeep Grand Cherokee Lim. (2000)<br>Part Number: 56042298AD | <b>SKIM Number</b><br>0057     |                              |
| Select Vehicle                                             |                                |                              |
| Module Info                                                | Programming New Key Successful |                              |
| Read SKIM                                                  |                                |                              |
| Read DTCs                                                  |                                |                              |
| Clear DTCs                                                 |                                |                              |
| SKIM/WCM/VIN Edit                                          |                                |                              |
| Erase Keys                                                 |                                |                              |
| Program a Key                                              |                                |                              |
|                                                            |                                |                              |
|                                                            |                                |                              |
|                                                            |                                |                              |
|                                                            |                                |                              |
|                                                            |                                |                              |
|                                                            | SKIM                           |                              |
|                                                            | <b>USB</b>                     | $\frac{\sqrt{2}}{4\sqrt{2}}$ |

Figure 32. Programming New Key is Successful

## <span id="page-21-0"></span>**11. KEY ERASING VIA THE OBDII**

This function is to be used if the owner lost a key and wants to disable all current ignition keys for security reasons. This means that all ignition keys not only current but also new ones have to be programmed. To erase all keys the SKIM number is required. Thus, read the SKIM number first as described in the Sections 6 and 7.

The section 11 describes the operation with the Chrysler SKIM module (part number P56010209AD) step by step, installed in a 2004 Jeep Wrangler Rubicon. Other similar modules could be done in the same manner.

Plug-In the ODB II Cable and the USB Cable into the DMAX-Tool device (see Figure 17). Another side of the ODB II Cable has to be connected to the vehicles ODB II connector. Make sure that the ODB II LED lights up green. Otherwise, check the integrity of the OBD II Cable and the OBD II connector.

Start the Chrysler SKIM software, select Auto ID, read SKIM and then press the "Program a Key" button (see Figure 33).

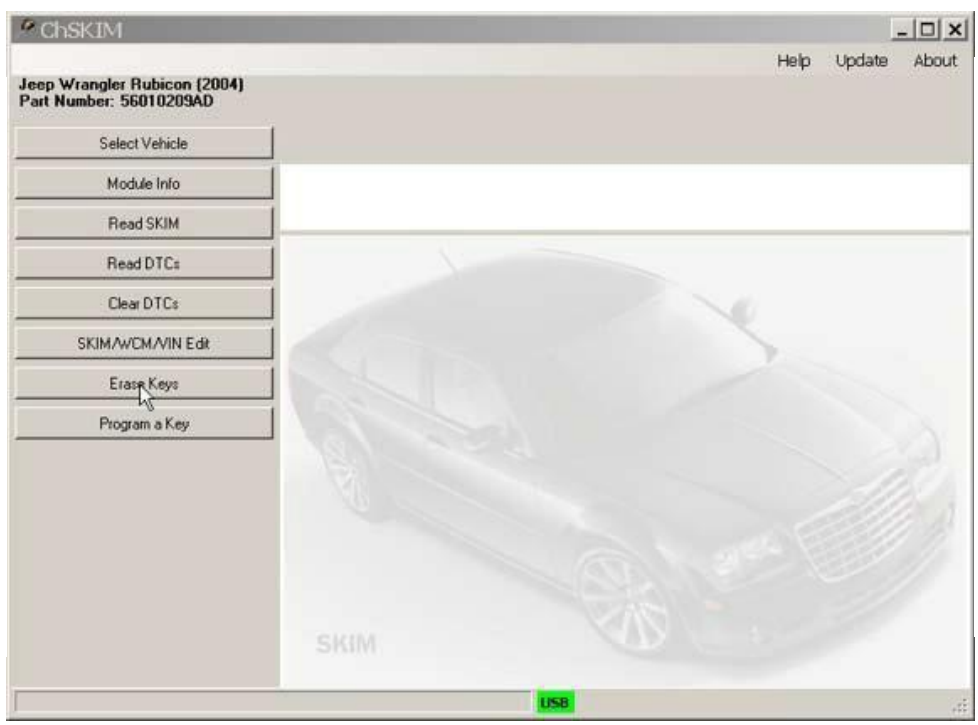

Figure 33. Erase Keys

Turn Ignition On and press the "Continue Operation" button (see Figure 19).

Enter the SKIM number. If the SKIM number is incorrect, it will lock the module at least for 60 minutes. Any secured diagnostic operations such as a "Read SKIM", "SKIM/WCM/VIN Edit", "Erase Keys" or "Program a Key" will be disabled for 60 minutes.

Press the "Validate Data" button to continue the operation (see Figure 34).

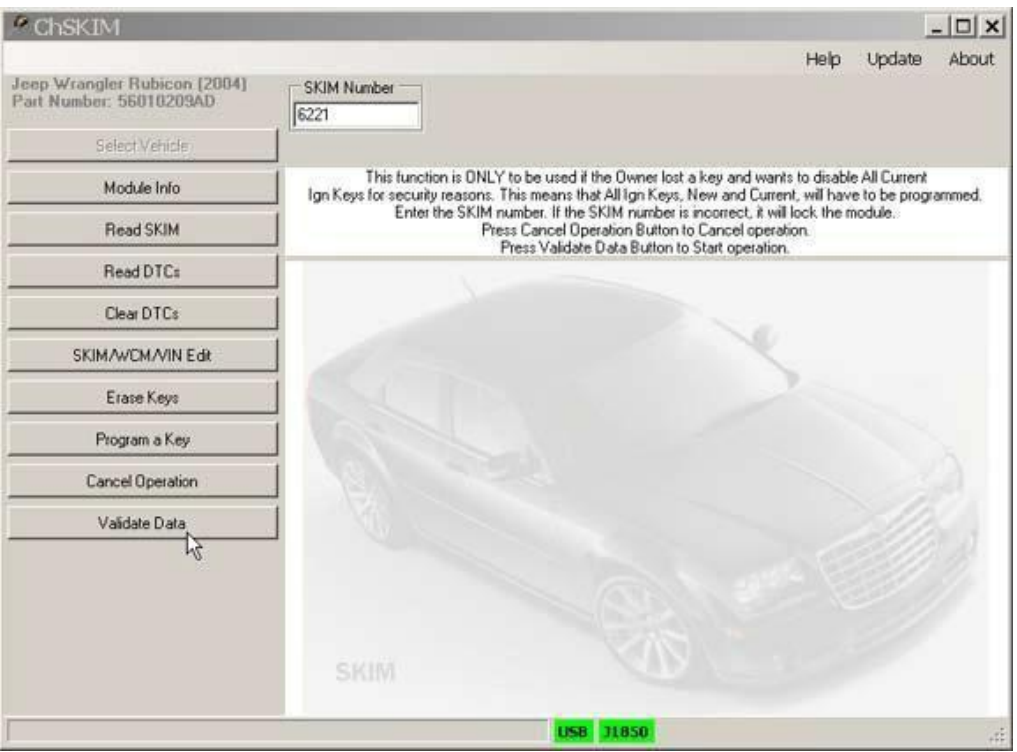

Figure 34. Enter the SKIM Number Figure 34. Enter the SKIM Number

Shortly thereafter you will see the next screen (see Figure 35). Shortly thereafter you will see the next screen (see Figure 35).

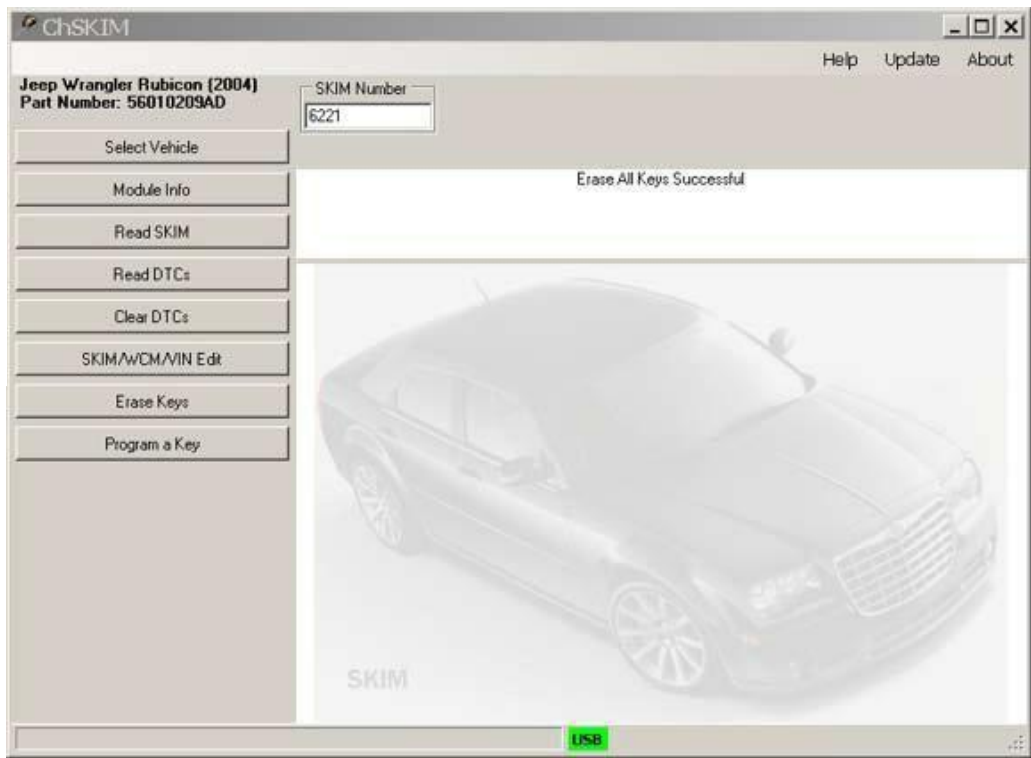

Figure 35. Erase All Keys Successful

## <span id="page-23-0"></span>**12. READ/CLEAR DIAGNOSTIC TROUBLE CODES (DTC)**

This function is implemented to read the diagnostic trouble codes. After successful reading the description of every trouble the code displays. Also, all active and stored trouble codes could be erased. This section describes the operation with the Chrysler SKIM module (part number 56042298AD step by step, installed in a 2000 Jeep Grand Cherokee Lim. Other similar modules could be done in the same manner.

- Plug-In the ODB II Cable and the USB Cable into the DMAX-Tool device (see Figure 17). Another side of the ODB II Cable has to be connected to the vehicles ODB II connector. Make sure that the ODB II LED lights up green. Otherwise, check the integrity of the OBD II Cable and the OBD II connector.
- Start the Chrysler SKIM software; select the Jeep Grand Cherokee Lim. 2000 and press the "Read DTCs" button (see Figure 36).

| <sup>®</sup> ChSKIM                                        |                | $  D $ $\times$ |
|------------------------------------------------------------|----------------|-----------------|
| Jeep Grand Cherokee Lim. (2000)<br>Part Number: 56042298AD | Help<br>Update | About           |
| Select Vehicle                                             |                |                 |
| Module Info                                                |                |                 |
| Read SKIM                                                  |                |                 |
| Read DTCs                                                  |                |                 |
| Clear DTCs                                                 |                |                 |
| SKIM/WCM/VIN Edit                                          |                |                 |
| Erase Keys                                                 |                |                 |
| Program a Key                                              |                |                 |
|                                                            |                |                 |
|                                                            | <b>SKIM</b>    |                 |
|                                                            | <b>USB</b>     | иŘ              |

Figure 36. Read Diagnostic Trouble Codes

Turn Ignition On and press the "Continue Operation" button (see Figure 19). Shortly thereafter the Number of DTCs and DTCs description will appear (see Figure 37).

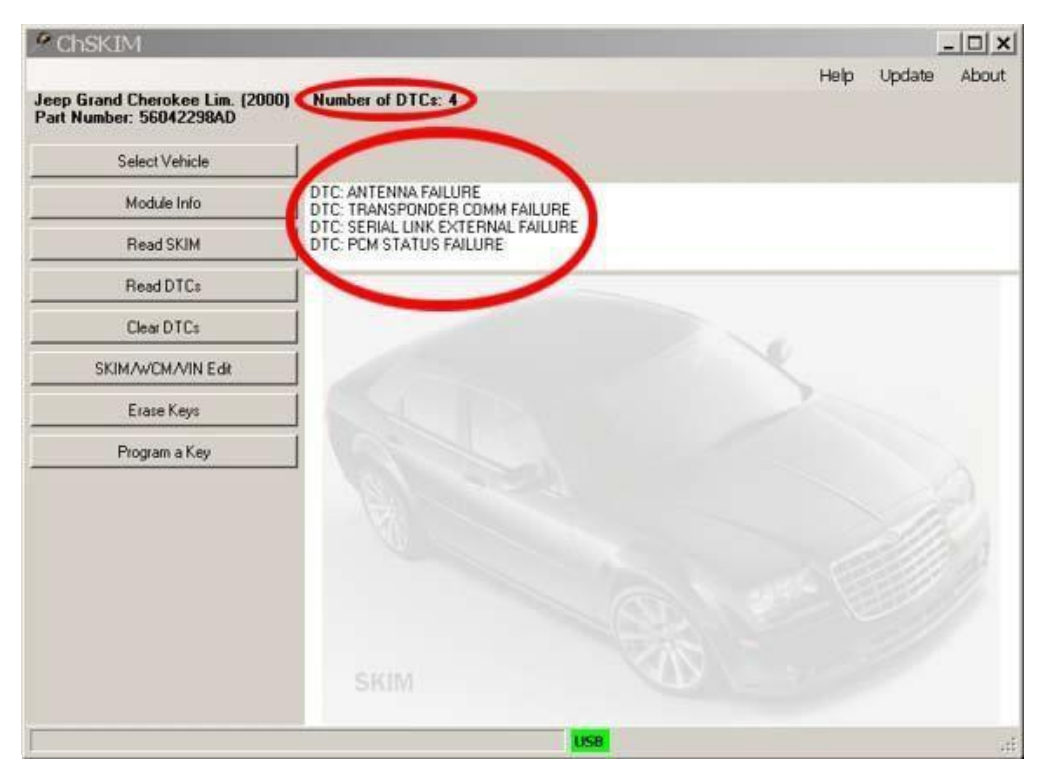

Figure 37. Number of DTCs and DTCs Description Figure 37. Number of DTCs and DTCs Description

To erase all diagnostic trouble codes use the "Clear DTCs" button (see Figure 38). To erase all diagnostic trouble codes use the "Clear DTCs" button (see Figure 38).

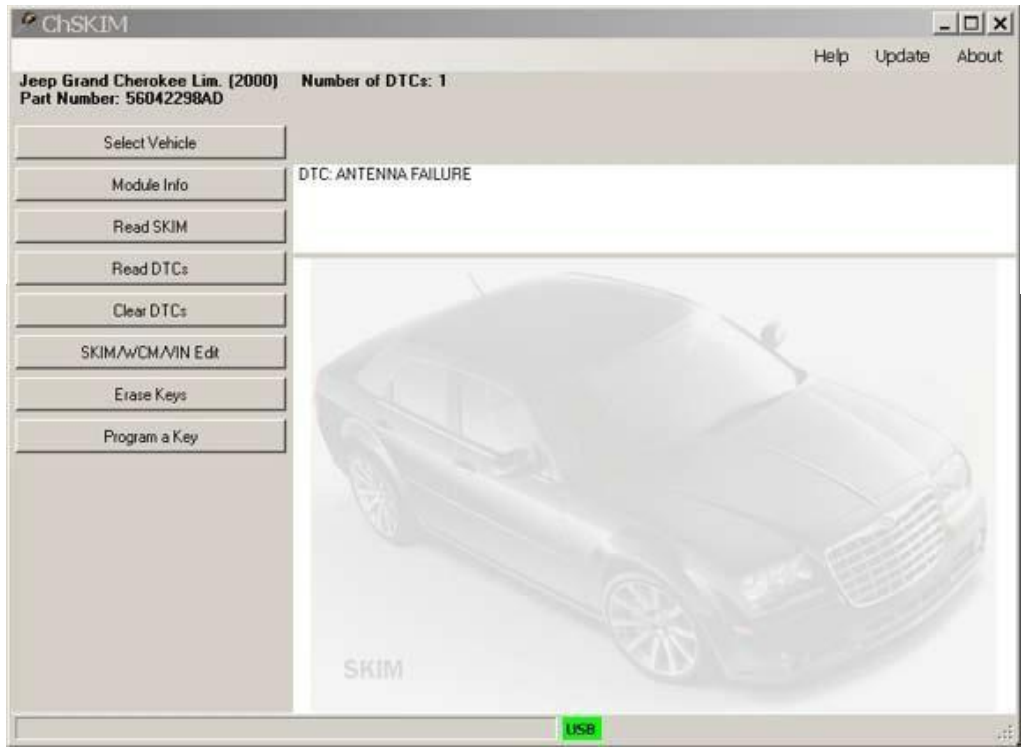

Figure 38. Clear All DTCs

Note: After the "Clear DTCs" procedure is completed, the software reads DTCs automatically.

# <span id="page-25-0"></span>**13. WRONG PART NUMBER USAGE**

First you will open up the DMAX Software like normal Then use the auto identify feature. It will advise you that it cannot find the part number.

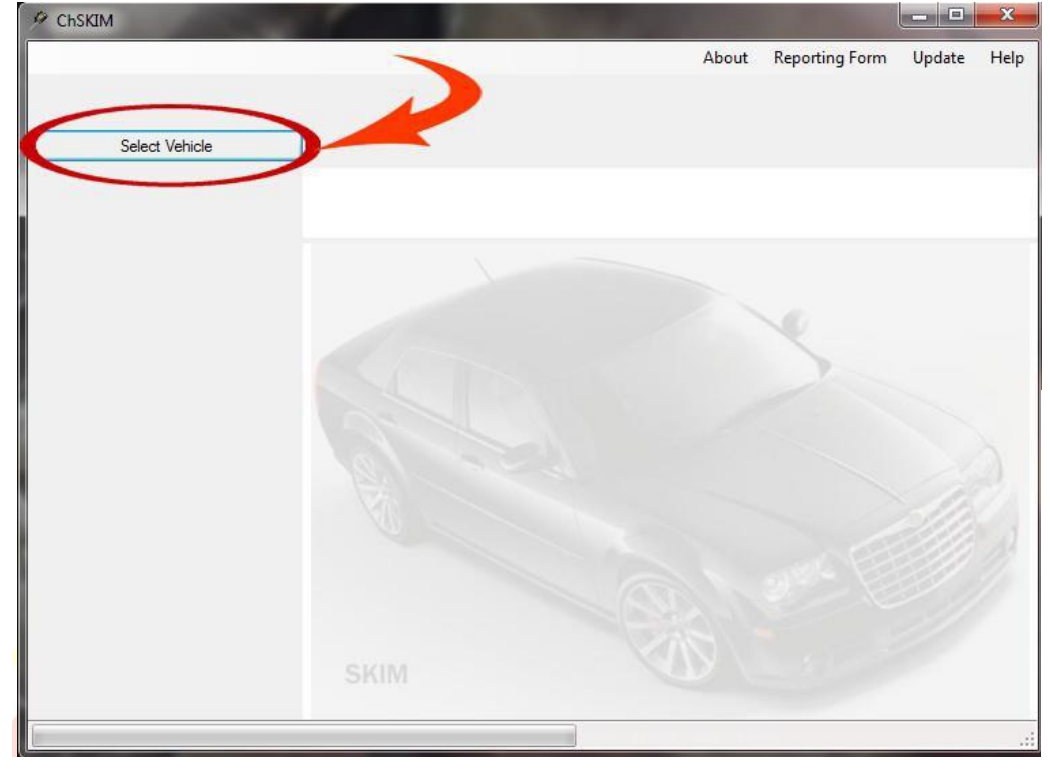

Click Select Vehicle

Now select Auto Identify. Now select Auto Identify

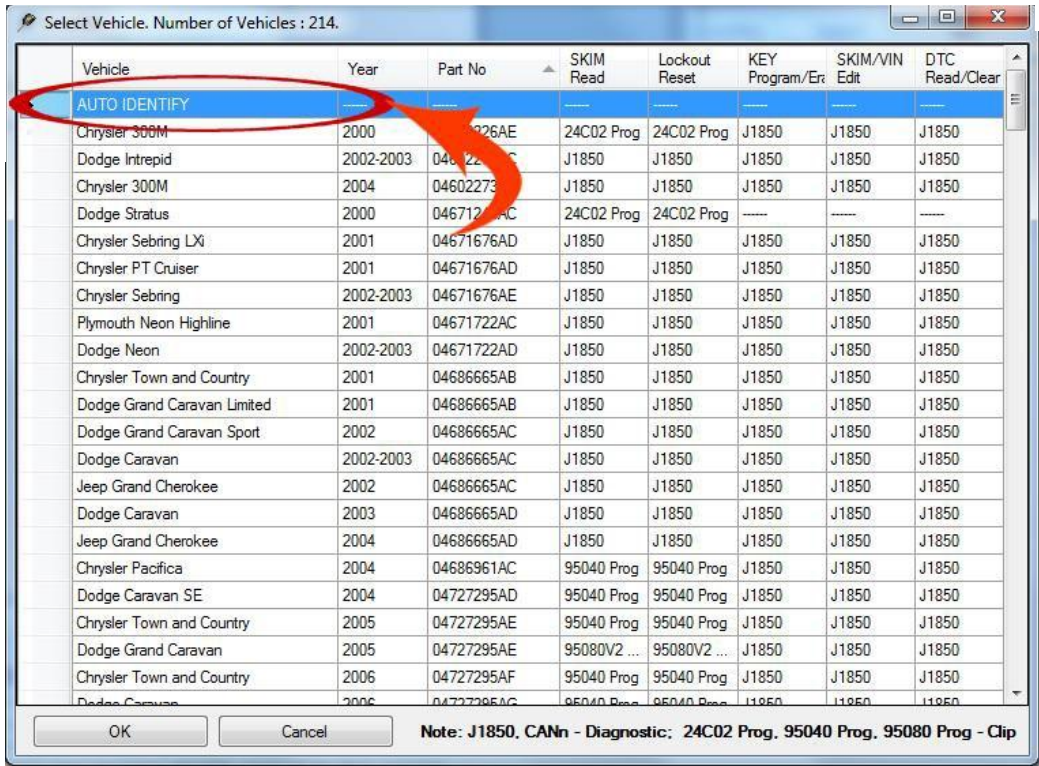

You will then see the Error of the part number not found.

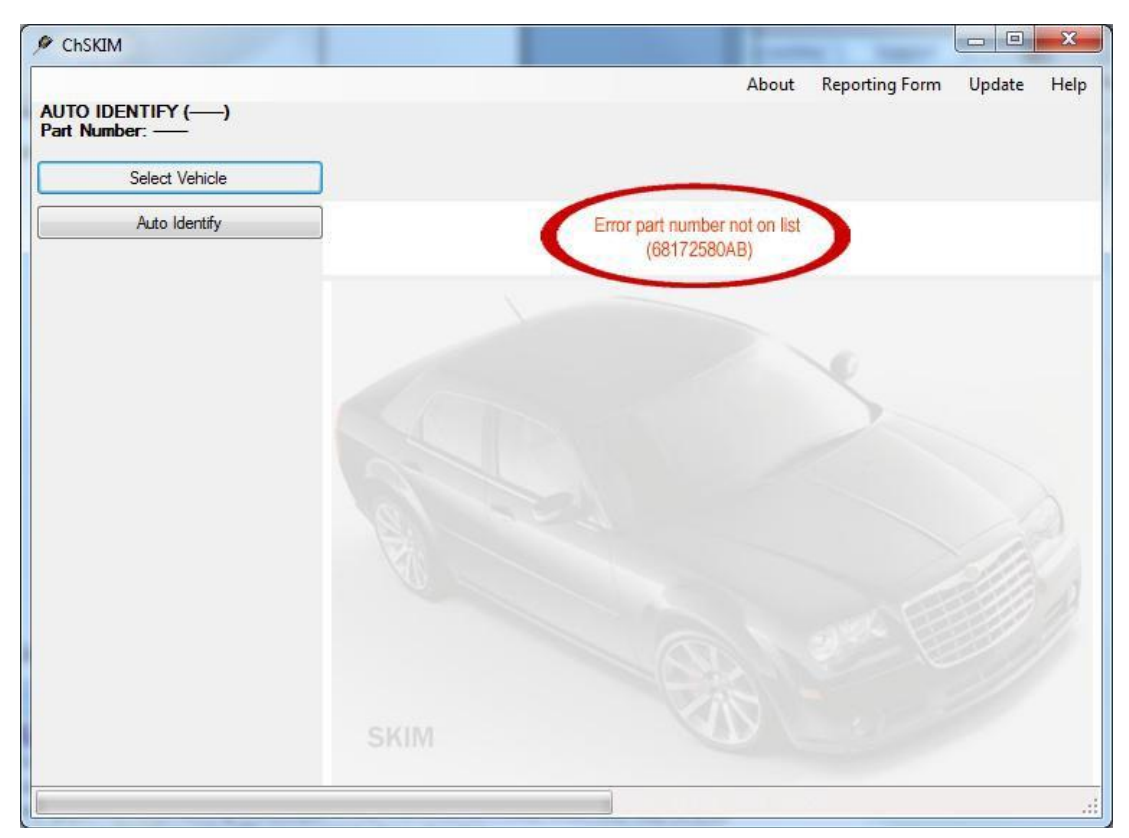

the part number the dmax was reading was (68172580AB) we will find the part number closest to that in the list of part numbers. Click part no, now what you want to do is, find the part number that matches the closest,

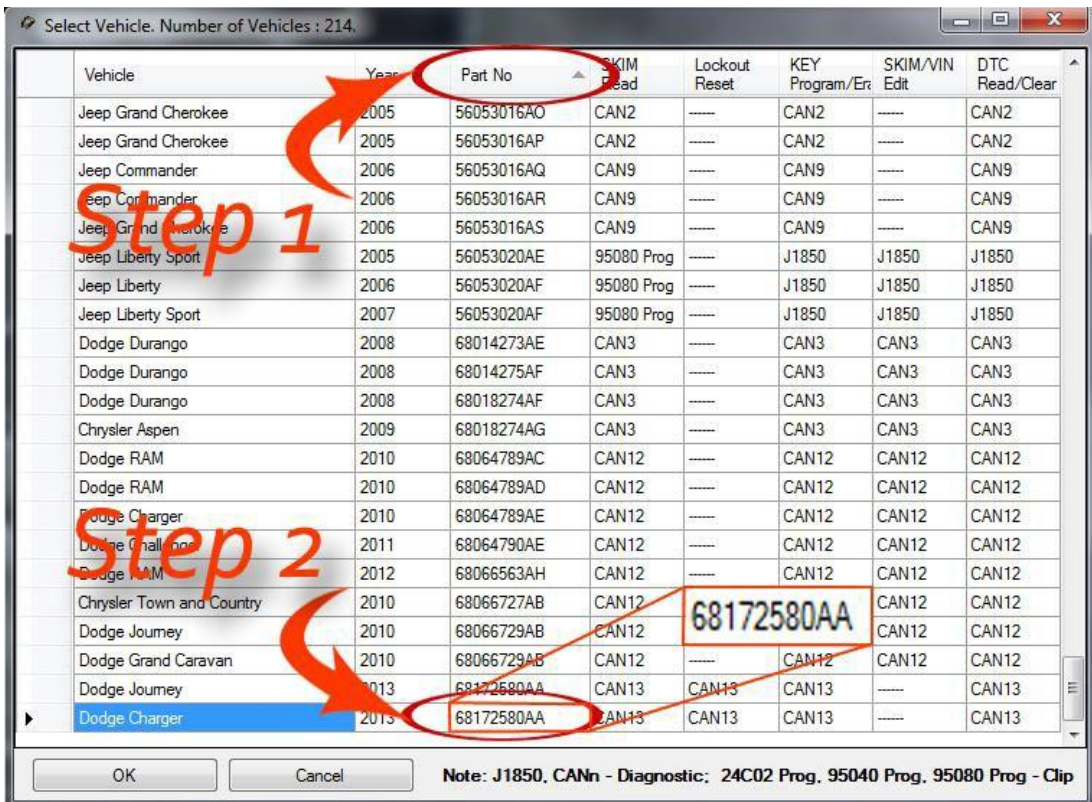

Just select the part number on that screen. Most of the time the software will find the part number that is closest to what you are looking for. For this you will go up or down to the part number. So if your part number is, 68172580AB, then you will look for 68172580AA or 68172580AC and chose that part number to read the SKIM code.

For questions or issues with this call Support at, 913-856-6678

**©DMAX 2008 - 2014 DMAX Automotive Diagnostic Tool** 27

#### <span id="page-27-0"></span>**14. Programming with a Fobic/Prox Key**

To program a car that has a Fobix/Prox key is a little different. Below you will find the information on how to program the key for that type of car. First you need to remove the button that you press to start the car with your finger.

Remove the Start button cover on the car. This will show a hole that you can insert the new keys in. Once that is done you can use the Dmax as normal. You will pull the Skim code and program the key. Now you will need to program the Prox part of the key. This is where it is a little different.

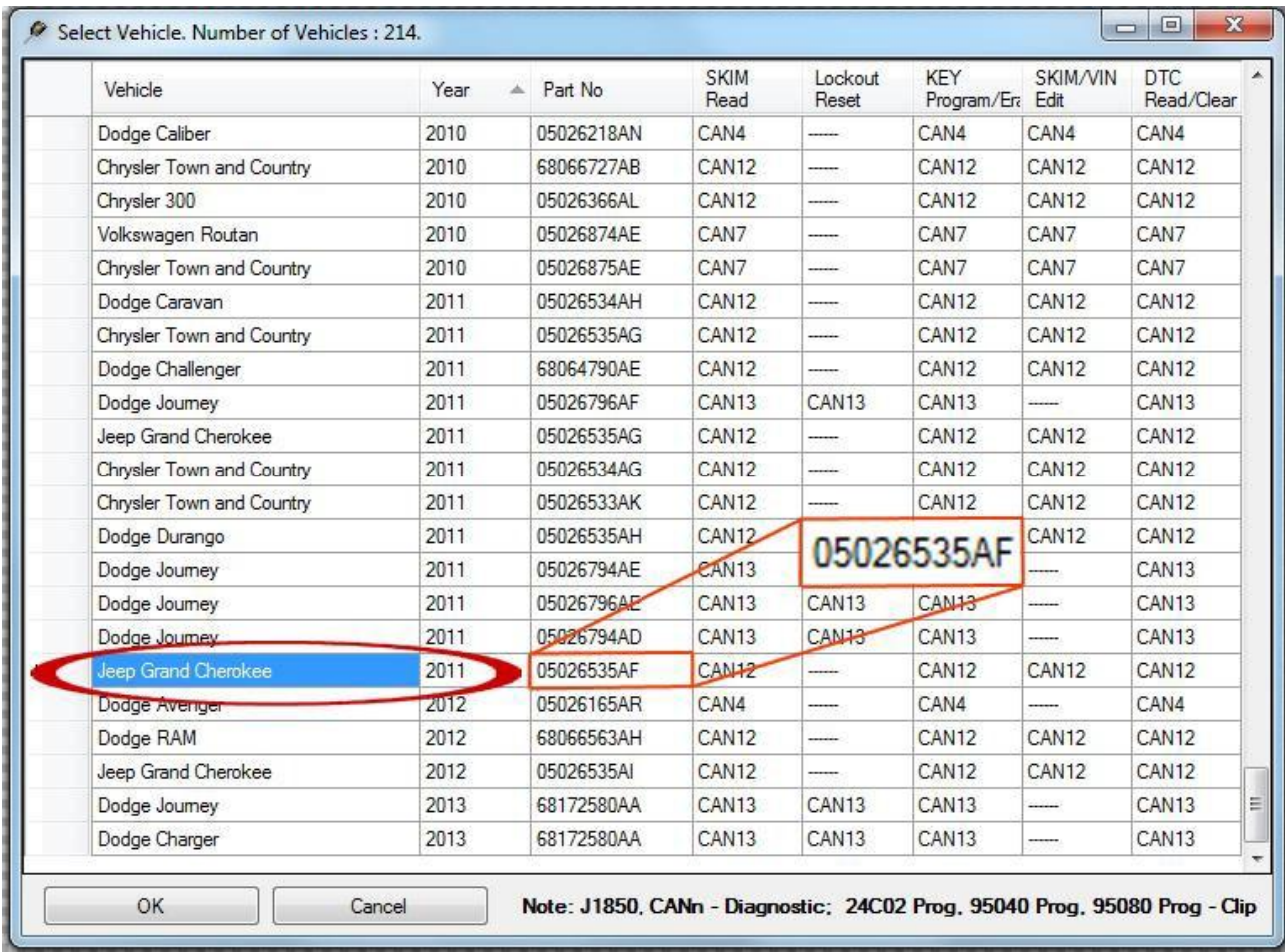

First chose 2011 Jeep Grand Cherokee Part number (05026535AF) Click "OK"

Now you will see a new button on the screen. (PEM Replace) You will click on that PEM Replace button and follow the on screen instructions. This will program the remote for you.

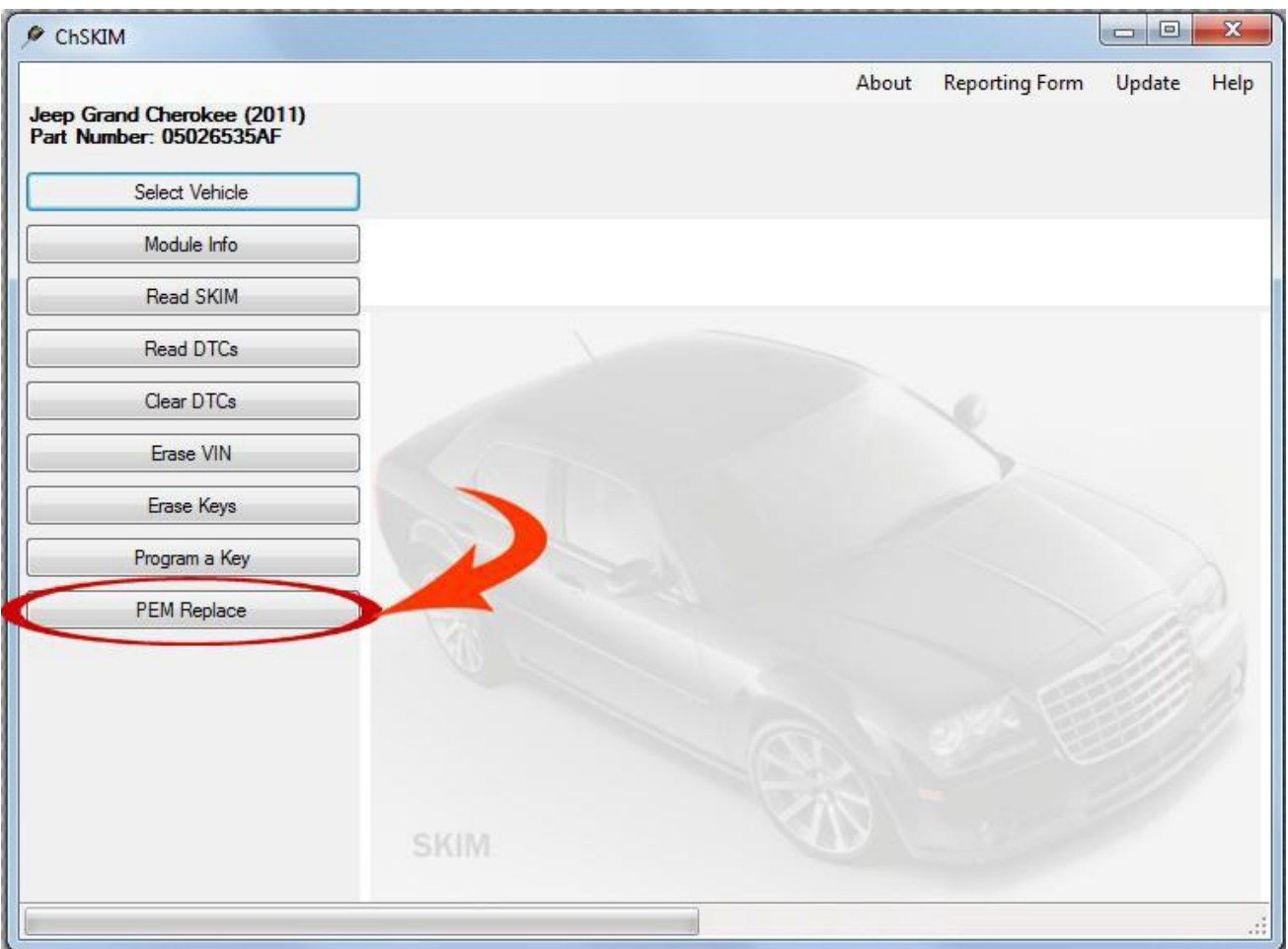

Once you have done this it will program the Prox part of the Key, You can now put the cover back on the start button.

*Tip: Make sure you cycle the key between, transponder programming and PEM Programming. PEM Stands for, Passive Entry Module*

## **15. PROGRAMMING WITH A R.F. HUB SYSTEM**

<span id="page-29-0"></span>Programming Keys to a RF Hub is easy. The hardest part of this is finding where the antenna is located. They are generally in the center consoled of the car, all the way to the bottom back. When programming you will have to put your hand in the center console and click the LOCK and UNLOCK buttons back and forth. You will hear a horn chirp, and then the hazards will flash during the programming process.

1.) You have to wake up the bus on the car so you can get the dmax to communicate to the car. Turn on the hazards lights, and open the passenger door.

Hold the new Key up to "Start" Button. Then press the start button.

2.) Next you will need to pull the skim code with the Dmax.

(Note: If you are having issues reading the skim code. Try changing the vehicle into shipping mode. Then try to read again.

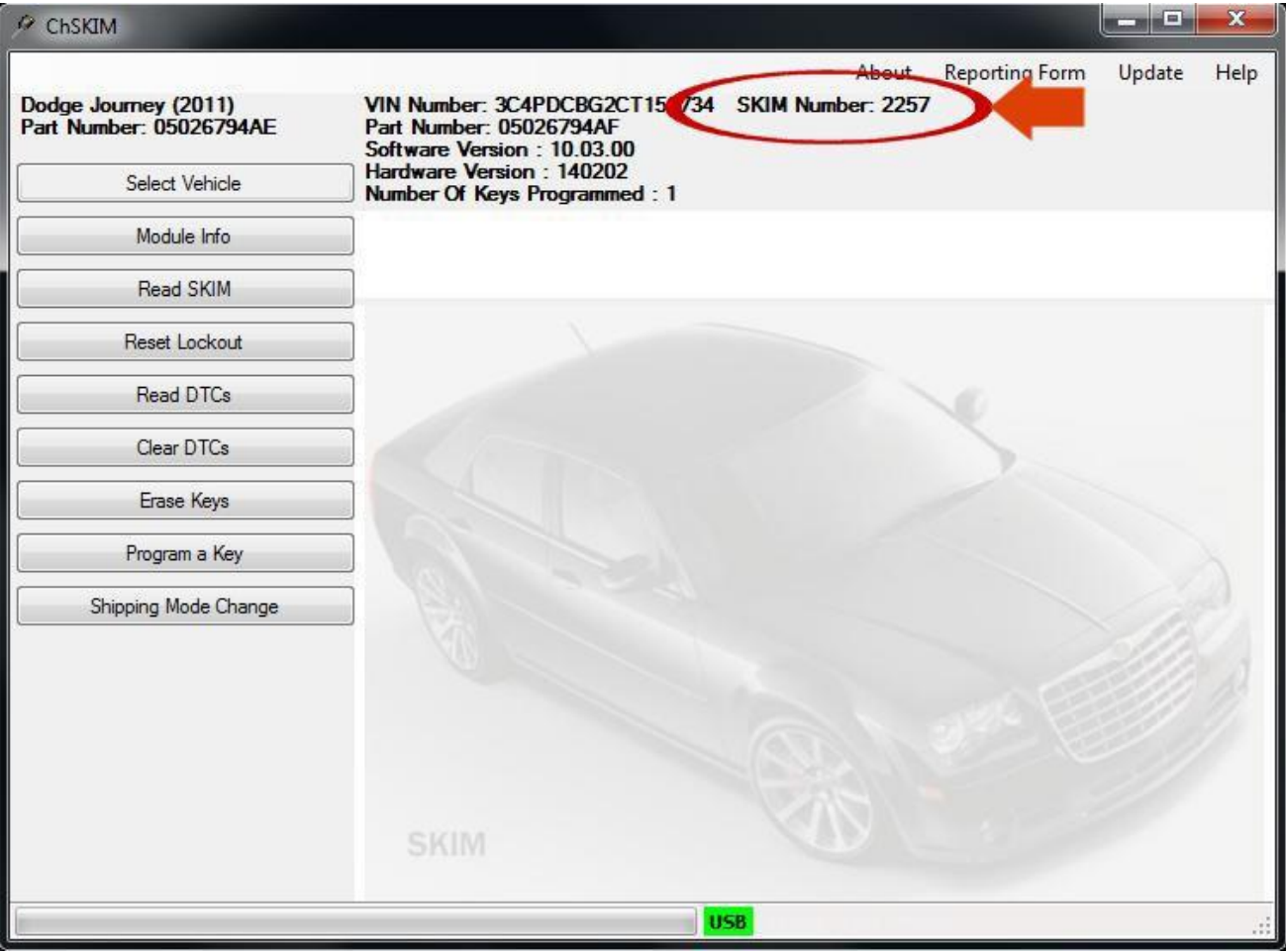

3.) After you have the skim code, you will need to find the appropriate key programming location.

(This will usually be in the center console to the bottom back.)

- 4.) Click to program key, and then follow on screen instructions.
- 5.) Make sure when programming to click the "LOCK" and "UNLOCK" keys on the fob.

Screen Shots of this is below.

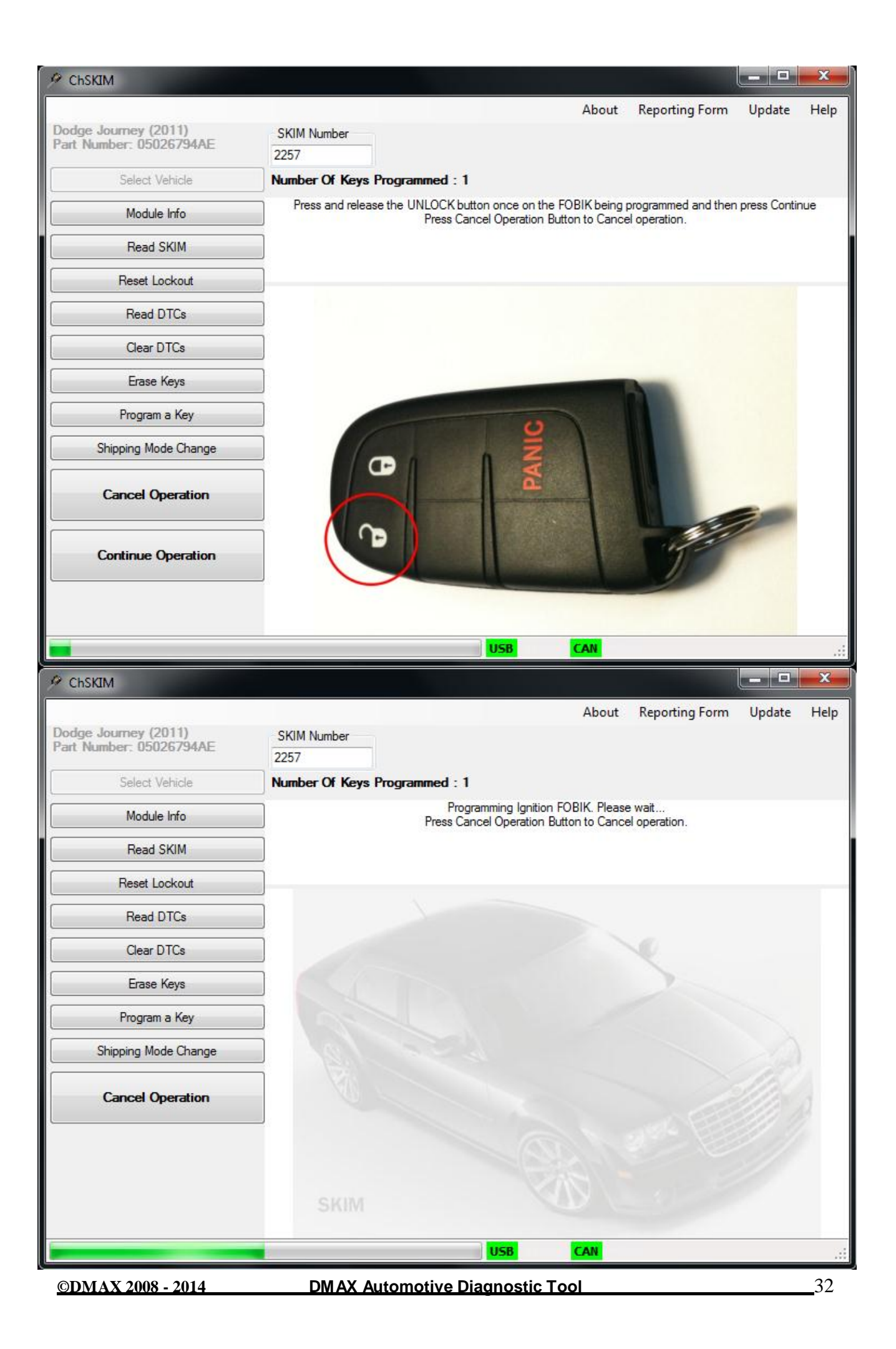

## <span id="page-31-0"></span>15. PROGRAMMING WITH A TYPE 2 SYSTEM

1.) Start the Chrysler SKIM software, select Auto-Detect and press the continue button and then Turn Ignition On and press the "Continue Operation" button again.

2.) The software will show the VIN number, the SKIM module part number and the firmware version of the SKIM module. If the progress bar stays in the "marquee" mode for more than one minute it means that there is no SKIM module on the J1850-bus detected. In this case, check if the ignition is on and the OBD II cable is connected to the vehicle, does the car have a Skim module. Also are the fuses good?

3.) Turn the ignition off. Insert the Steel / Brass Key and turn the ignition on. Approximately in one minute the next screen will appear

*TIP: You can hold a new Y-160 key up backwards and use the same key over and over to read the pin. If you're not a locksmith and you need a steal key wrap the customer key in tin foil to keep the car from detecting the transponder*.

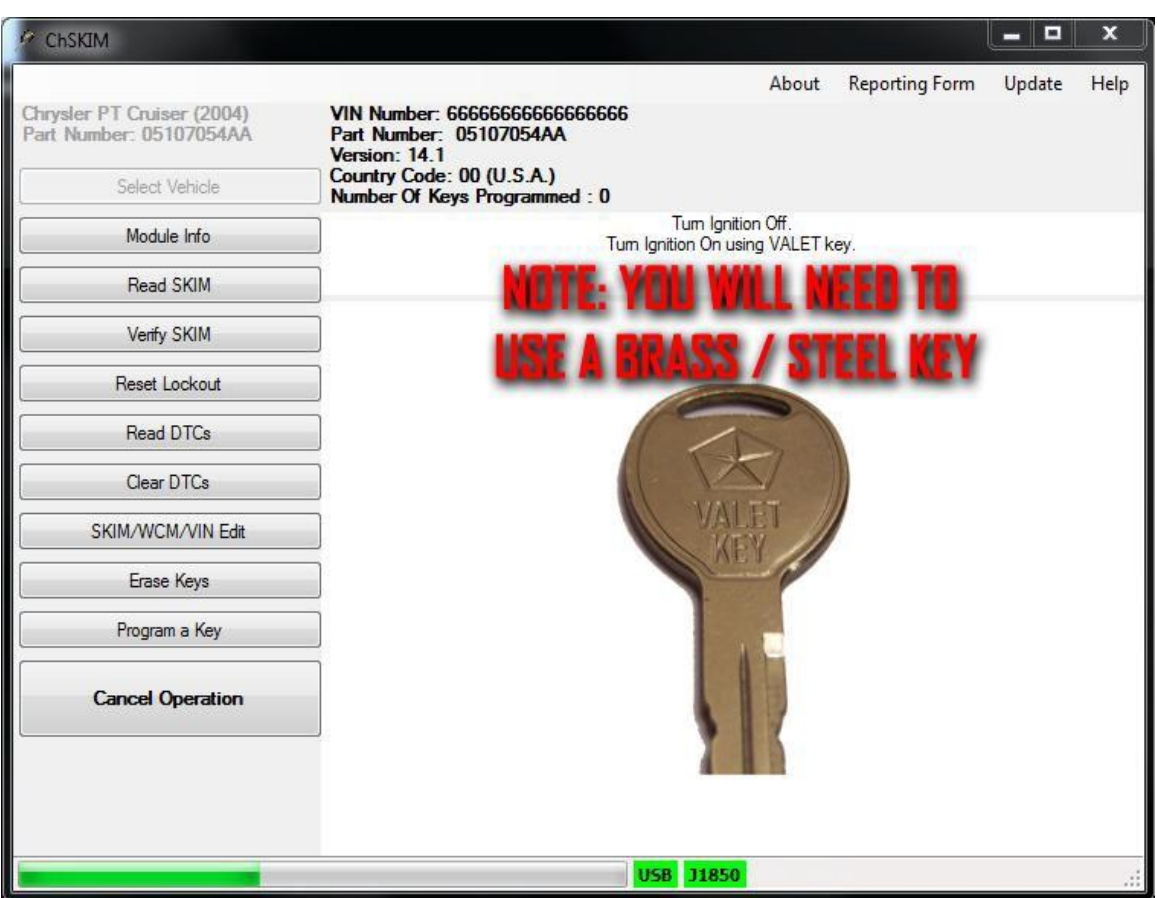

 Not reading the pin code, Are the fuses good? Tech Tips: Does this car even have skim? Does the dash show a security light?

#### 4.) Then turn the ignition off. Insert the "**EMPTY**" *(NOTE: THIS WILL HAVE TO BE A NON-PROGRAMED, BRAND NEW KEY)*  Key then turns the ignition on. Approximately in one minute the next screen will appear:

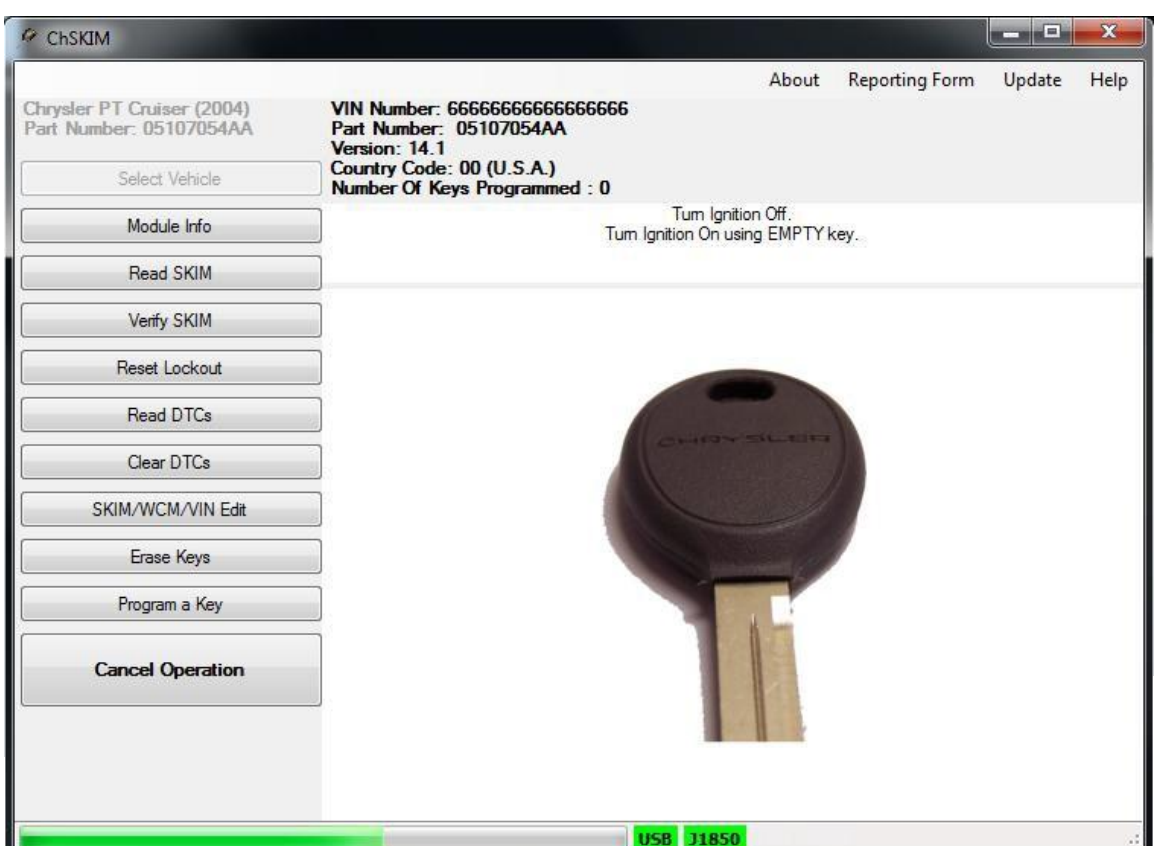

5.) Turn the ignition off and then turn the ignition back on again. In one minute next screen will appear: This Procedure is timed and must be preformed exactly when the software tells you to do so. You can validate a skim number prior to key programming by selecting verify skim.

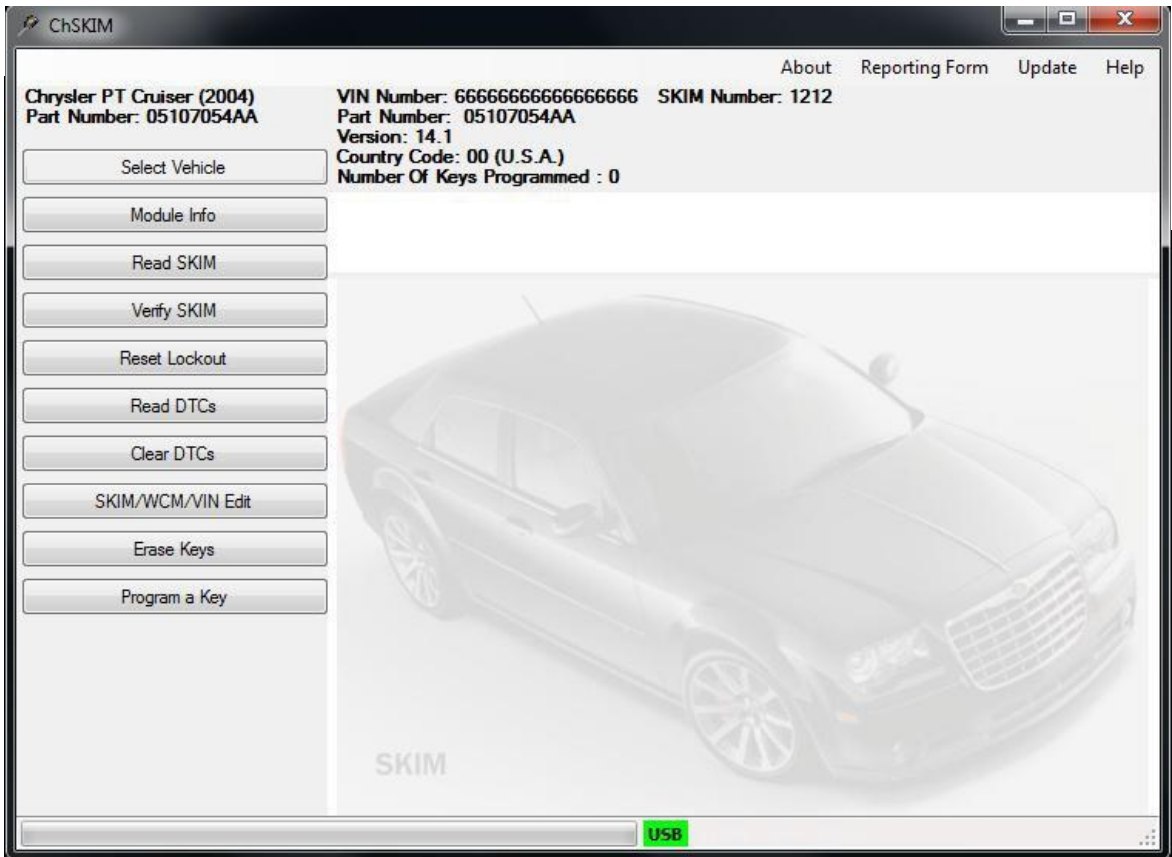

# <span id="page-33-0"></span>**17.ERRORS AND TROUBLESHOOTING**

This section describes most recently encountered problems, errors and repair solutions.

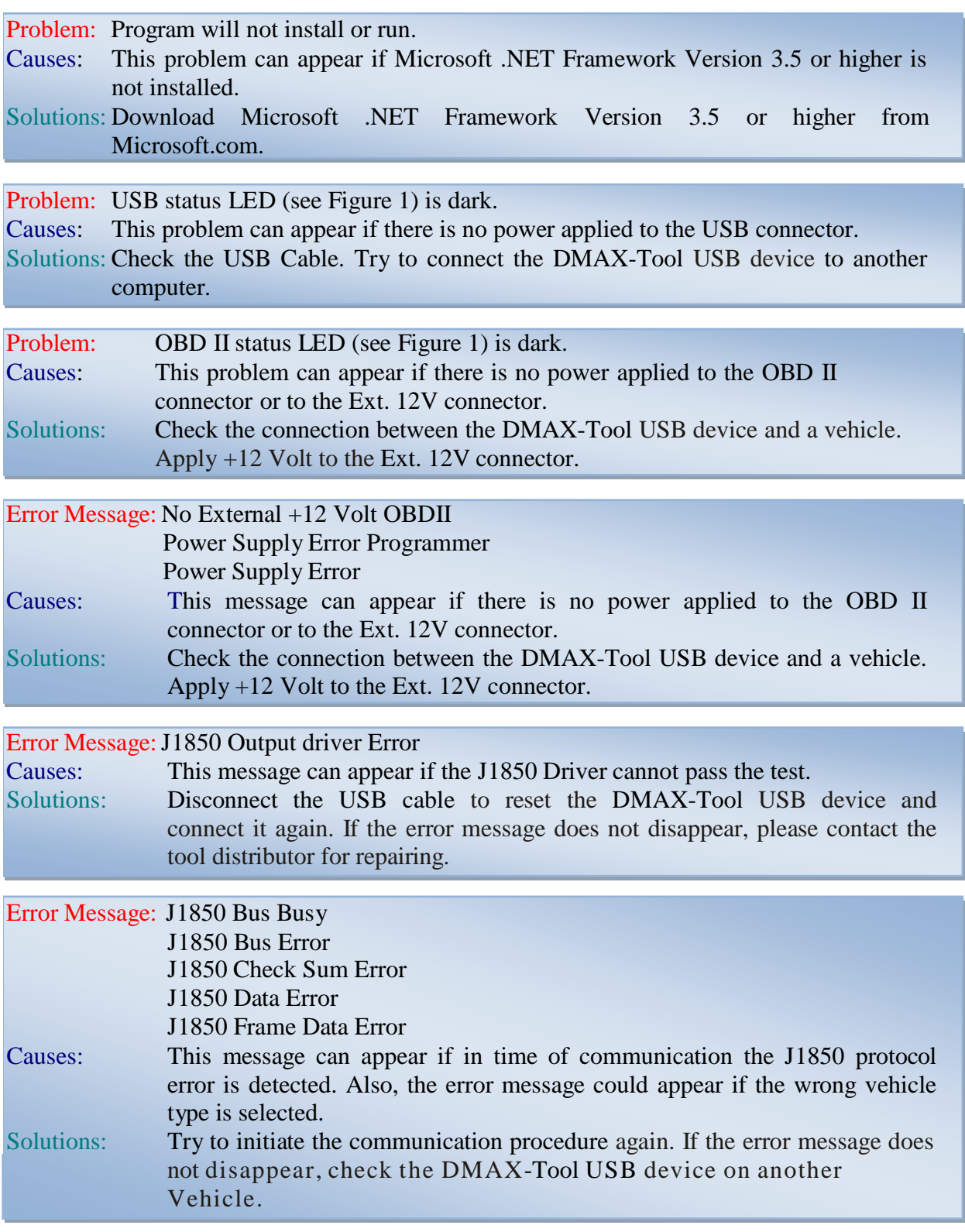

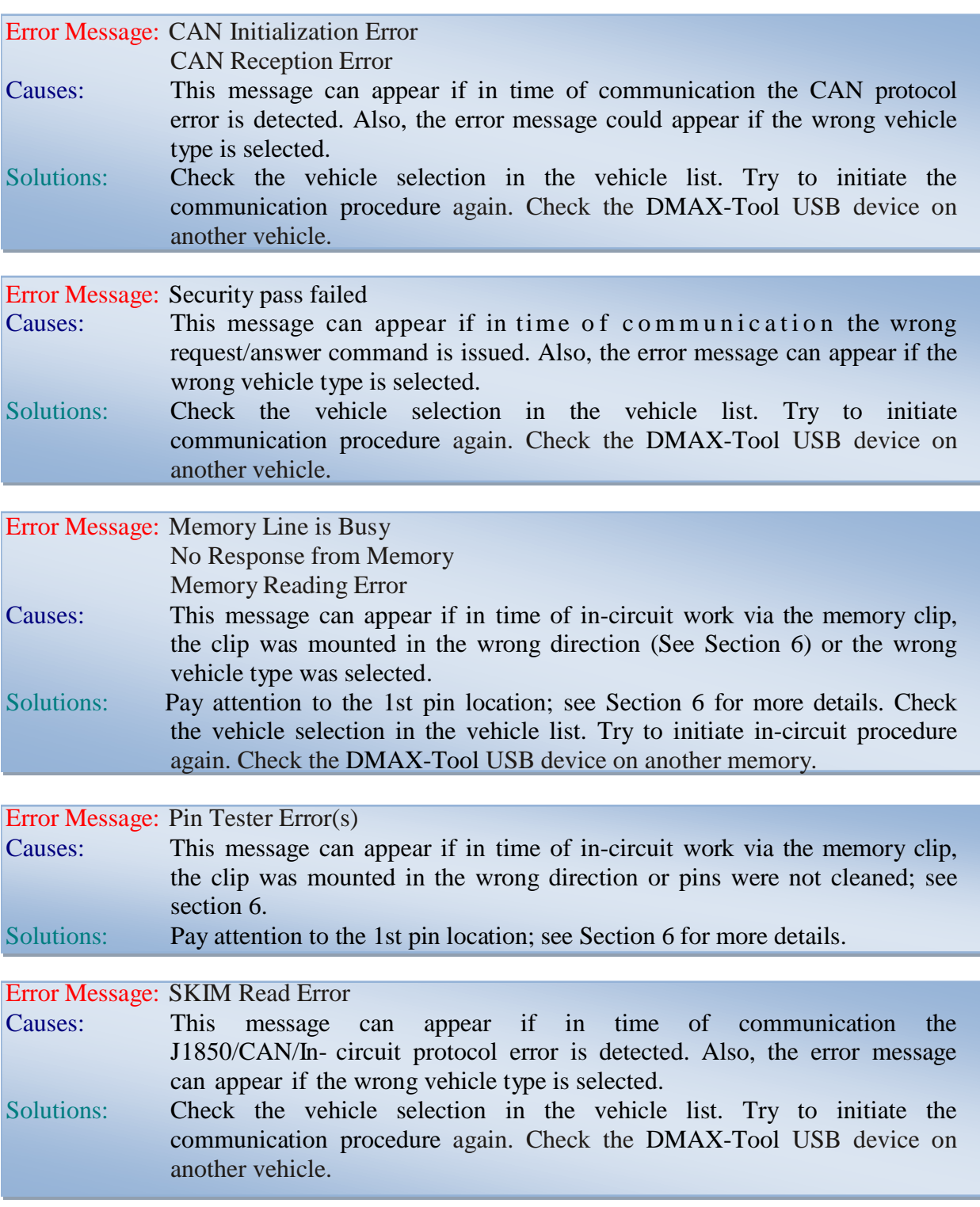

<span id="page-35-0"></span>**18. THE SKIM POPPER TOOL**

**Skim Solder Gun with unique** tip to access the on board chip.

Includes: Solder Gun, Skim Tip and 20 Black Dot Plugs

The PERFECT Add-On for the ACI ChSKIM Code Reader

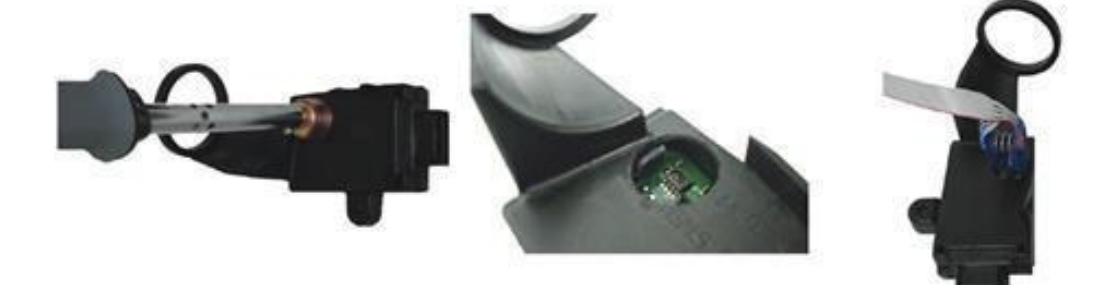

Finally....easy access to the Skim Chip!

Simply heat the solder gun Gently press against the casing Create the perfect access hole Clip to chip to read skim module Cover hole with Black Dot Plug...done!

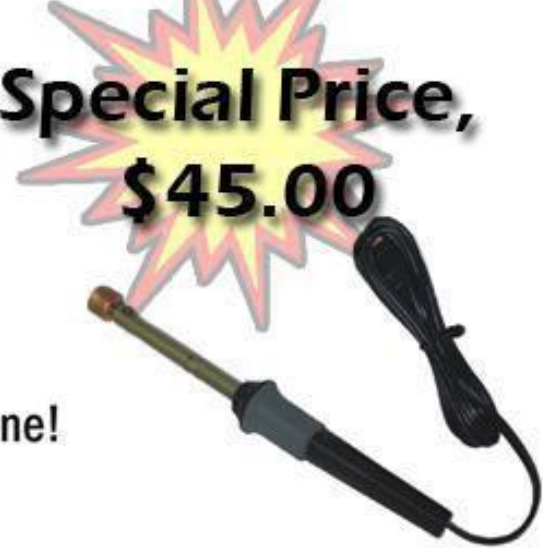

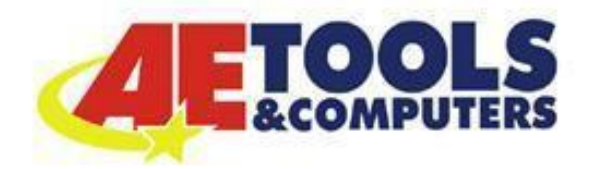

119 N. Parker St. #347 **Olathe, KS 66061** Ph, 913-856-6678 www.getskim.com